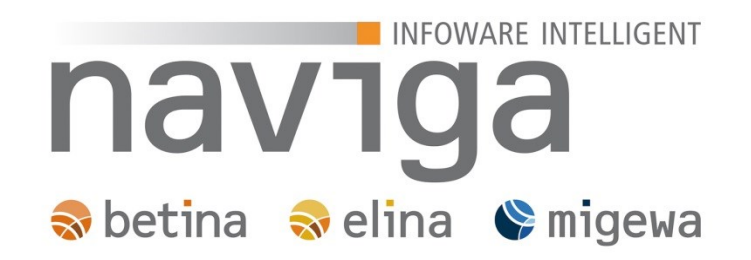

# Handbuch für behördliche Kunden

### migewa eAuskunft

Stand 16. Dezember 2014

Alle Rechte vorbehalten. Nachdruck – auch auszugsweise – nur mit Genehmigung des Verfassers.

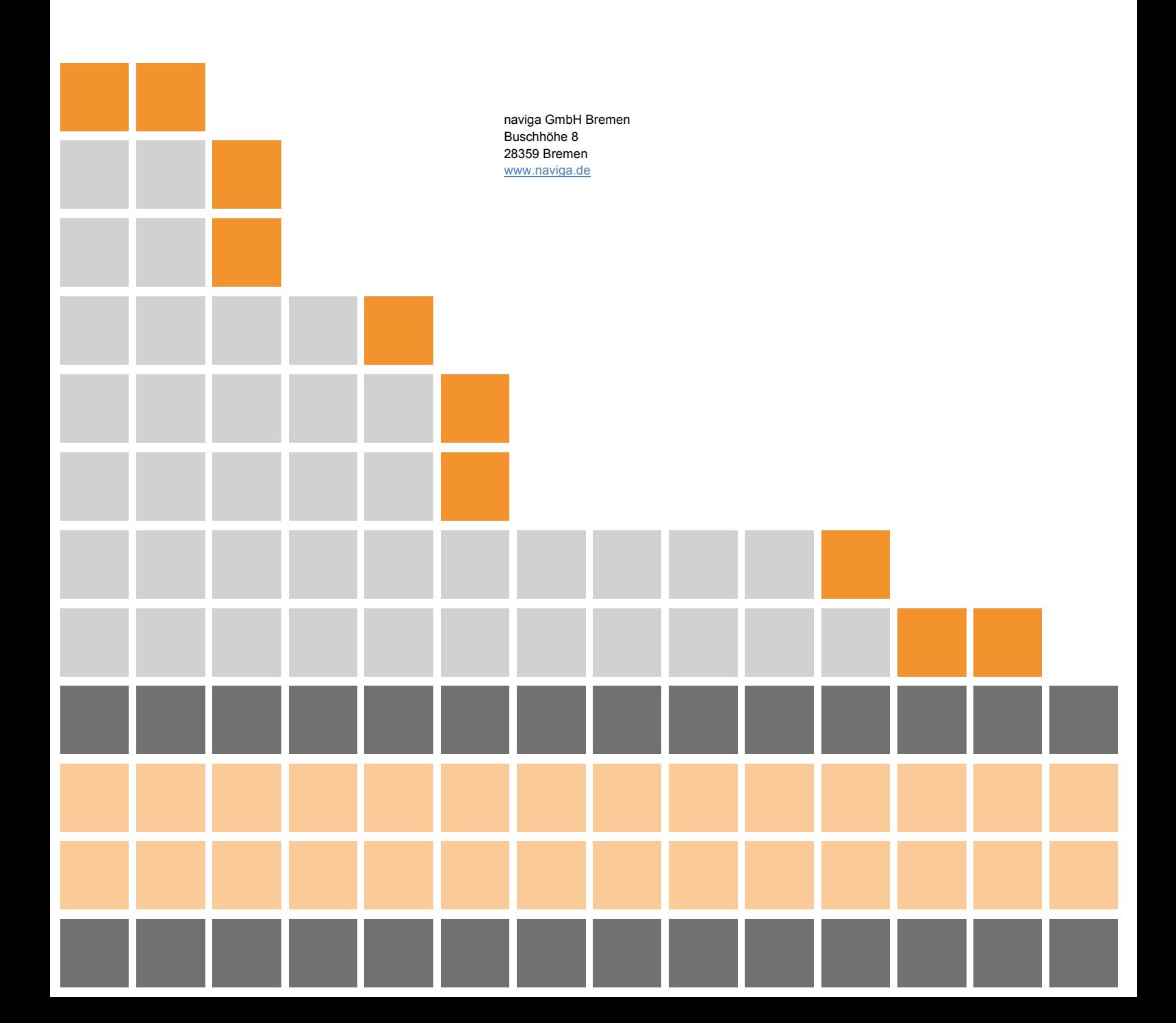

## INFOWARE INTELLIGENT naviga Sobetina Soelina Somigewa

Inhalt

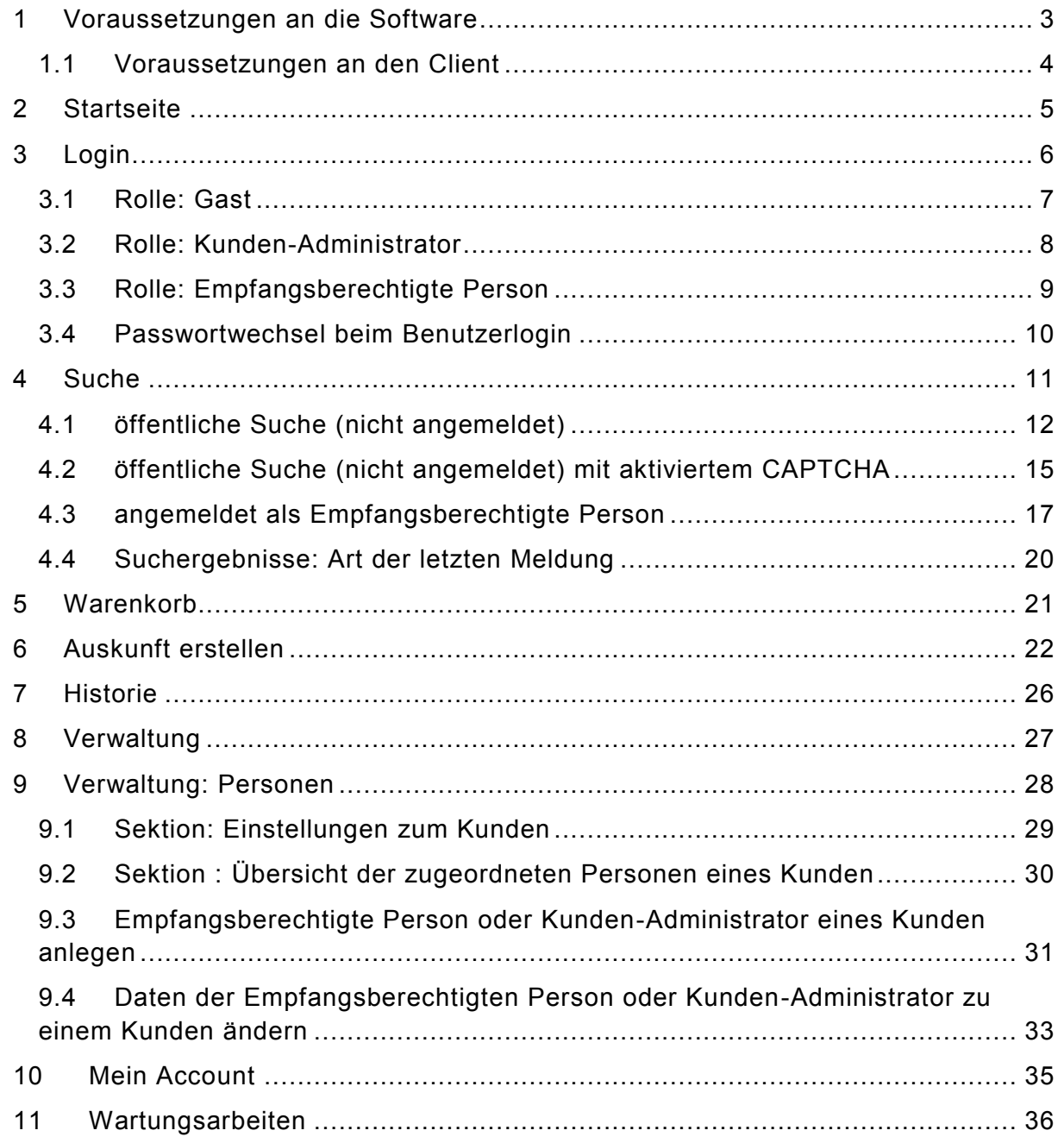

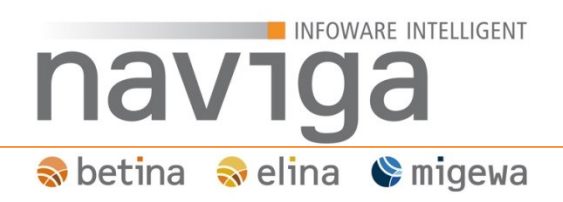

### <span id="page-2-0"></span>**1 Voraussetzungen an die Software**

Dieses Handbuch zeigt auf diversen Screenshots (naviga Standard Design) die Anwendung naviga Web im Modul migewa eAuskunft für gewerbliche Kunden eines Mandanten.

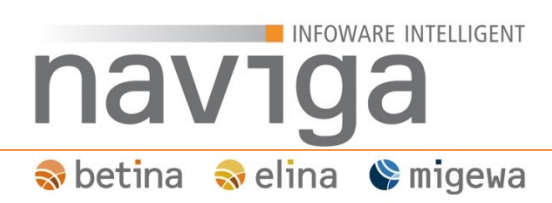

### <span id="page-3-0"></span>**1.1 Voraussetzungen an den Client**

- 1. Monitor mit einer Auflösung von mindestens 1024x768 Bildpunkten (Pixeln).
- 2. Internet Browser

Die Anwendung naviga Web ist für folgende Browser freigegeben:

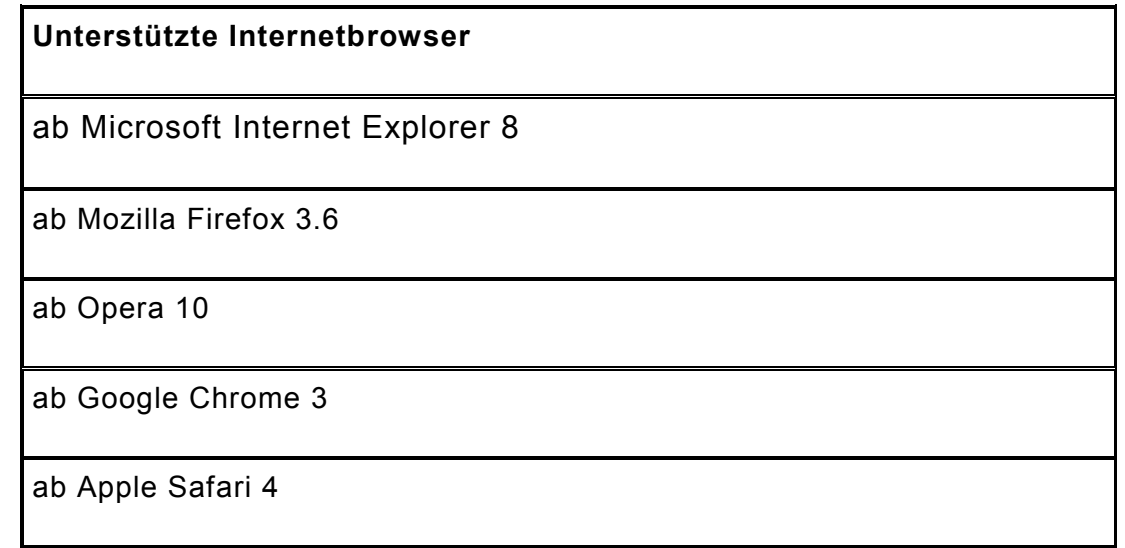

*Hinweis: Die Freigabe bezieht sich ausschließlich auf System-Design-Pakete die von naviga erstellt wurden. Kunden-Design-Pakete können abweichende Browser-Kompatibilität aufweisen.*

3. Zugriff auf das Internet

*Hinweis: Die Internetadresse Ihrer naviga Web Installation für die lizenzierten Module erhalten Sie von Ihrer Gemeinde bzw. Stadt.*

## INFOWARE INTELLIGENT nav1 Soletina Soletina Vemigewa

### <span id="page-4-0"></span>**2 Startseite**

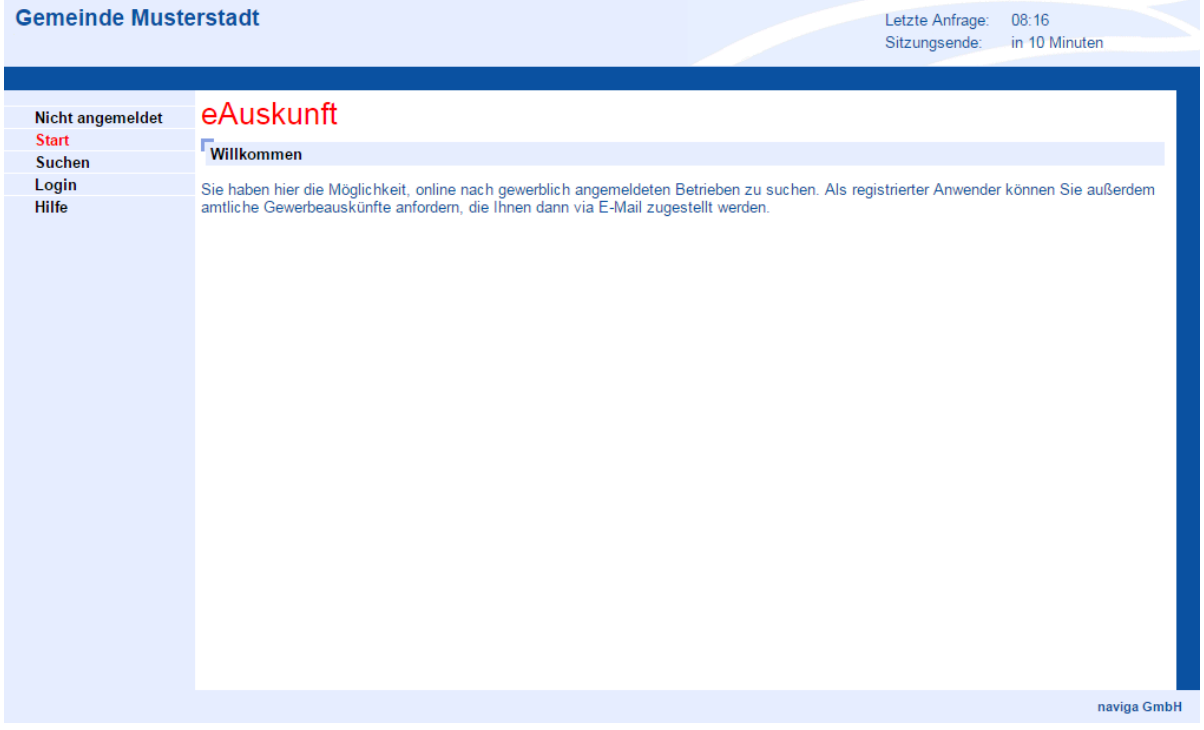

Die linke Spalte zeigt den Navigationsbereich, über den migewa eAuskunft gesteuert werden kann. In der Bildmitte erfolgt die komplette Darstellung der Inhalte.

Dem nicht angemeldeten Benutzer stehen folgende Funktionen in migewa eAuskunft zur Verfügung:

• Suche

Als nicht angemeldeter Benutzer wird die Suche nur angezeigt, wenn der Mandanten-Administrator die öffentliche Suche zur Anzeige der freien Gewerbegrunddaten aktiviert hat.

- Login (Anmeldedialog)
- Hilfe

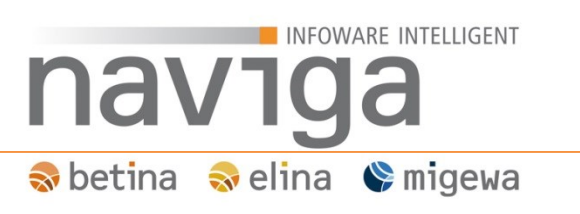

### <span id="page-5-0"></span>**3 Login**

migewa eAuskunft bietet verschiedene Zugriffsmethoden (sog. Rollen) an, um sowohl die Verwaltung von Benutzerberechtigungen zu gewährleisten, als auch elektronische Auskünfte zu erstellen.

Der Status eines Benutzerzuganges kann folgende Zustände annehmen: **aktiv**, **deaktiviert** oder **gesperrt**. Das Löschen von Benutzerzugängen ist nicht möglich.

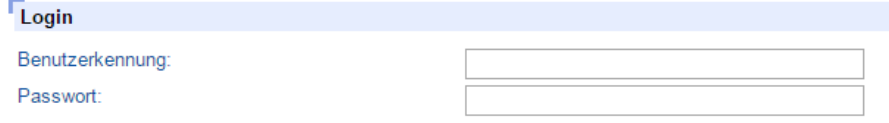

Login

Geben Sie Ihre erhaltenen Zugangsinformationen ein.

Beim ersten Login eines Benutzers muss das Passwort geändert werden. Hierzu werden Sie automatisch auf die entsprechende Ansicht zur Passwortänderung geleitet.

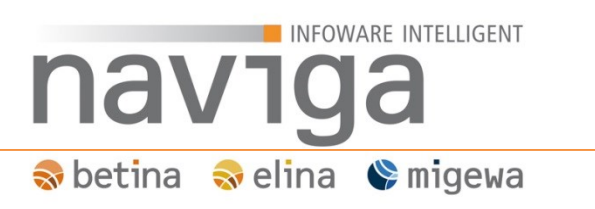

### <span id="page-6-0"></span>**3.1 Rolle: Gast**

Der öffentliche, nicht angemeldete Benutzer hat bei der optional freigeschalteten Gewerbesuche nur eingeschränkte Möglichkeiten.

Das Suchergebnis enthält ausschließlich die angemeldeten Betriebe. Für die Ansicht von abgemeldeten Betrieben ist ein gültiges Login erforderlich. Dies können Sie mit berechtigtem Interesse bei Ihrer Gemeinde bzw. Stadt anfordern.

Der öffentliche Benutzer hat keine Möglichkeit eine Auskunft abzurufen.

Es besteht die Möglichkeit zur Einsicht einer eingeschränkten Hilfefunktion.

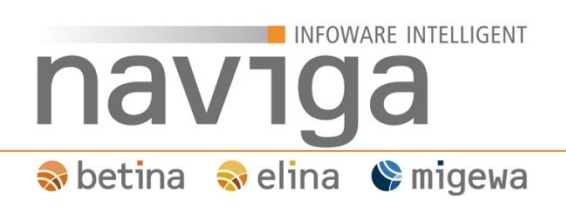

### <span id="page-7-0"></span>**3.2 Rolle: Kunden-Administrator**

Der vom Mandanten-Administrator angelegte Administrator eines Kunden (private Organisation) hat Zugriffsmöglichkeiten auf den Warenkorb und hat ein weiteres Suchkriterium zur Verfügung:

- Tätigkeit des Betriebes
- Inhaber-Name
- Inhaber-Geburtsdatum
- Eintragungsart
- Eintragungs-Nr.
- Status (alle, angemeldet, abgemeldet)
- Datum erste Meldung (von/bis)
- Datum letzte Meldung (von/bis)
- Art der letzten Meldung (alle, Anmeldung, Ummeldung, Abmeldung)
- Kategorien für Industrie, Handwerk, Handel, Sonstiges und Nebengewerbe

In der Historie kann der Kunden-Administrator die zuletzt getätigten Auskünfte von sich und weiteren Kunden-Administratoren sowie auch den weiteren Empfangsberechtigten einsehen und mit einem Klick eine ausgewählte Auskunft an seine hinterlegte Emailadresse als Download-Link zustellen lassen.

Des Weiteren steht ihm ein Administrationsbereich zum Verwalten von empfangsberechtigten Personen sowie weiteren Kunden-Administratoren zur Verfügung.

Die Personen eigenen Daten können nur eingeschränkt im Mein-Account Bereich angepasst werden. Alle nicht editierbaren Felder können nur von einem weiteren Kunden-Administrator eingesehen und geändert.

Vom Kunden-Administrator angelegte empfangsberechtigte Personen sind vollständig änderbar.

Der Kunden-Administrator hat Zugriff auf erweiterte Hilfetexte.

### Sobetina Soelina Somigewa

nav<sup>-</sup>

#### <span id="page-8-0"></span>**3.3 Rolle: Empfangsberechtigte Person**

**INFOWARE INTELLIGENT** 

Die vom Kundenadministrator angelegte empfangsberechtigte Person eines gewerblichen Kunden hat Zugriffsmöglichkeiten auf den Warenkorb und ein weiteres Suchkriterium zur Verfügung:

- Tätigkeit
- Inhaber-Name
- Inhaber-Geburtsdatum
- Eintragungsart
- Eintragungs-Nr.
- Status (alle, angemeldet, abgemeldet)
- Datum erste Meldung (von/bis)
- Datum letzte Meldung (von/bis)
- Art der letzten Meldung (alle, Anmeldung, Ummeldung, Abmeldung)
- Kategorien für Industrie, Handwerk, Handel, Sonstiges und Nebengewerbe

In einer Historie kann die empfangsberechtigte Person die zuletzt getätigten Auskünfte einsehen und mit einem Klick die ausgewählte Auskunft an seine eingetragene Emailadresse erneut abrufen.

Abhängig der Kundenkonfiguration können in der Historie auch Auskünfte von anderen Empfangsberechtigten in der Liste eingesehen werden. Eine Zustellung der Auskunft ist jedoch nicht möglich.

Des Weiteren steht der empfangsberechtigten Person der Bereich "Mein Account" zur Verfügung. Hier können zugangsspezifische Daten eingesehen (readonly) und folgende Daten geändert werden:

Standard-VWZ

Der Standard Verwendungszweck wird bei der Auskunftserstellung als Vorbelegung im Warenkorb gesetzt. Sie haben im Warenkorb die Möglichkeit dieses Vorbelegung für jede anstehende Auskunft anzupassen.

Standard-AZ

Das Standard Aktenzeichen wird bei der Auskunftserstellung als Vorbelegung im Warenkorb gesetzt. Sie haben im Warenkorb die Möglichkeit dieses Vorbelegung für jede anstehende Auskunft anzupassen.

sowie Vergabe eines neuen Passwortes.

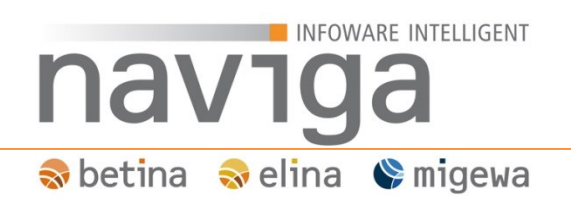

#### <span id="page-9-0"></span>**3.4 Passwortwechsel beim Benutzerlogin**

Beim ersten Login eines gültigen Benutzers, bzw. sofern das Passwort von einem Kunden-Administrator zurückgesetzt wurde, muss zuerst das Passwort geändert werden. Eine weitere Interaktion mit migewa eAuskunft ist erst möglich, wenn die Passwortänderung erfolgreich abgeschlossen worden ist.

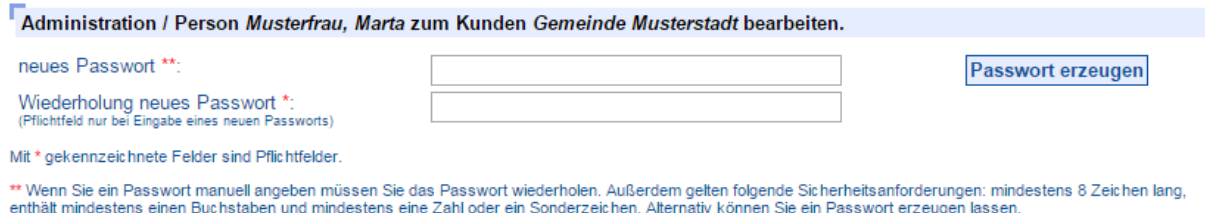

**Sichern** 

Beachten Sie die Sicherheitsanforderungen bzgl. des zu wählenden Passwortes. Dieses muss aus mindestens acht Zeichen bestehen. Darin enthalten sein müssen mindestens ein Buchstabe (a-z) und eine Zahl (0-9) oder ein Sonderzeichen.

Ein zuvor verwendetes Passwort kann nicht erneut verwendet werden. migewa eAuskunft speichert drei der zuletzt benutzten Passwörter als Hash-Wert in der Datenbank. Sofern eines der letzten drei gespeicherten Passwörter erneut benutzt werden soll erscheint folgende Meldung: "Das eingegebene Passwort wurde von Ihnen schon bei einer der drei letzten Passwortänderungen verwendet."

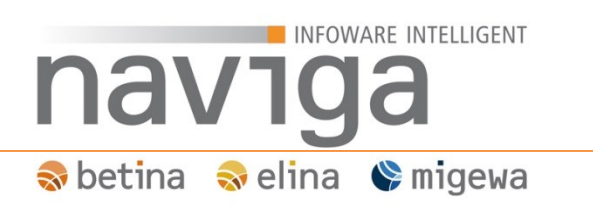

### <span id="page-10-0"></span>**4 Suche**

migewa eAuskunft unterscheidet zwischen autorisiertem und nicht autorisiertem Benutzer. Bei einem nicht autorisierten Benutzer ist die Suche eingeschränkt.

Im Suchformular ist für jedes Eingabefeld eine "ist enthalten"-Suche möglich. Um nach einem Teilausdruck innerhalb von Namen oder Straßen zu suchen. Generell gilt, dass migewa eAuskunft nicht explizit nach dem Begriff sucht, sondern mit dem gleichen Begriff beginnende weitere Alternativen anbietet.

#### **Beispiel mit Alternativtreffern:**

Der Suchbegriff "Backfabrik" bringt alle Treffer die mit "Backfabrik" beginnen sowie weitere Begriffe im Betriebsnamen haben, wie "Backfabrik GmbH" oder "Backfabrik OHG"

#### **Beispiel mit "ist enthalten":**

Mit dem Suchbegriff "fabrik", kann durch das Setzen der Markierung "ist enthalten", ein Suchergebnis erzielt werden, der alle gültigen Betriebe zurückliefert, die "fabrik" im Betriebenamen enthalten.

Generell gilt die Regel, dass mindestens drei Zeichen oder mehr aus den Buchstaben [a-zA-Z] sowie die Zahlen [0-9] gewählt werden müssen.

Sonderzeichen werden bei der Suche in migewa eAuskunft speziell behandelt. Eine Suchanfrage, die nur aus Sonderzeichen besteht, kann nicht durchgeführt werden. Damit ein Suchergebnis mögliche Treffer erzielen kann, dürfen Sonderzeichen nur in Kombination mit der Buchstabenmenge [a-zA-Z] und der Zahlenmenge [0-9] verwendet werden. Ein Suchbegriff wie "???" bringt keinen Treffer. Erweitert man den Suchbegriff um mindestens ein Zeichen aus der Menge [a-zA-Z0-9] wird die Suche durchgeführt.

Bei jedem Suchvorgang werden die eingegebenen Suchkriterien in der Benutzersitzung zwischengespeichert. Deshalb können Sie nach einem durchgeführten Suchvorgang mit den gespeicherten Suchkriterien eine neue Suche durchführen ohne diese erneut eingeben zu müssen. Klicken Sie dazu auf den Button "Suche", um auf Basis Ihrer vorherigen Suchkriterien, weiterarbeiten zu können. Mit einem Klick auf den Button "Rücksetzen" werden alle Felder geleert.

Bei jedem Suchvorgang muss explizit auf den Button "Suche starten" geklickt werden. Es ist kein, für alle Browser am Markt vorhandener, automatischer Focus auf den Button gelegt.

Sollten Sie nicht ausreichende Suchkriterien eingetragen haben, so informiert Sie migewa eAuskunft mit einer entsprechenden Meldung: "Hinweis: Die von Ihnen eingegebenen Suchkriterien sind nicht ausreichend. Sie müssen mindestens ein Suchkriterium angeben."

## INFOWARE INTELLIGENT nav1 Soletina Soletina Vemigewa

### <span id="page-11-0"></span>**4.1 öffentliche Suche (nicht angemeldet)**

Das Zweite Mittelstandsentlastungsgesetz hat 2007 in §14 GewO die Rechtsgrundlage geschaffen, dass die Grunddaten Name, Anschrift und Tätigkeit eines Unternehmens von den Kommunen öffentlich zur Verfügung gestellt werden, ohne dass hierfür ein spezielles Interesse an der Kenntnis dieser Daten erforderlich wäre. Für weitergehende Daten aus dem Gewerberegister ist aber nach wie vor ein rechtliches Interesse notwendig.

#### *Hinweis: Die öffentliche Gewerberegistersuche ist ein Service, den die Gemeinde bzw. Stadt anbieten kann.*

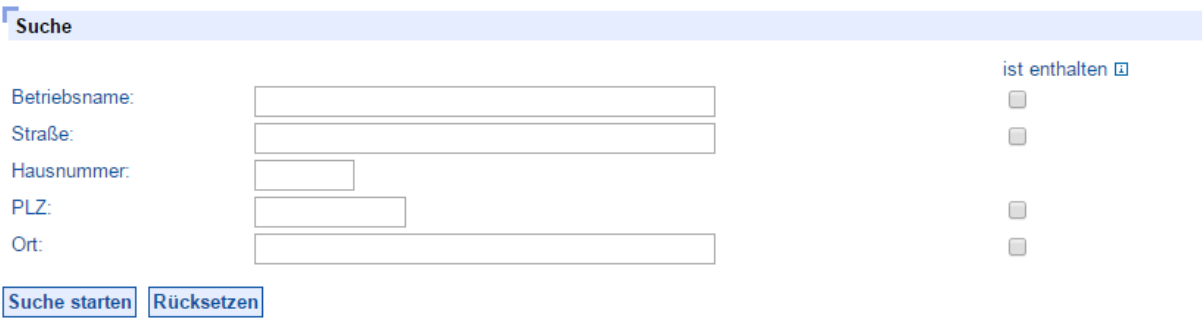

In diesem Modus stehen folgende Suchkriterien zur Verfügung:

- Betriebsname
- Straße
- Hausnummer
- Postleitzahl
- Ort

## INFOWARE INTELLIGENT nav<sup>-</sup> Sobetina Soelina Somigewa

Ein mögliches Suchergebnis für einen nicht angemeldeten Benutzer sieht folgendermaßen aus:

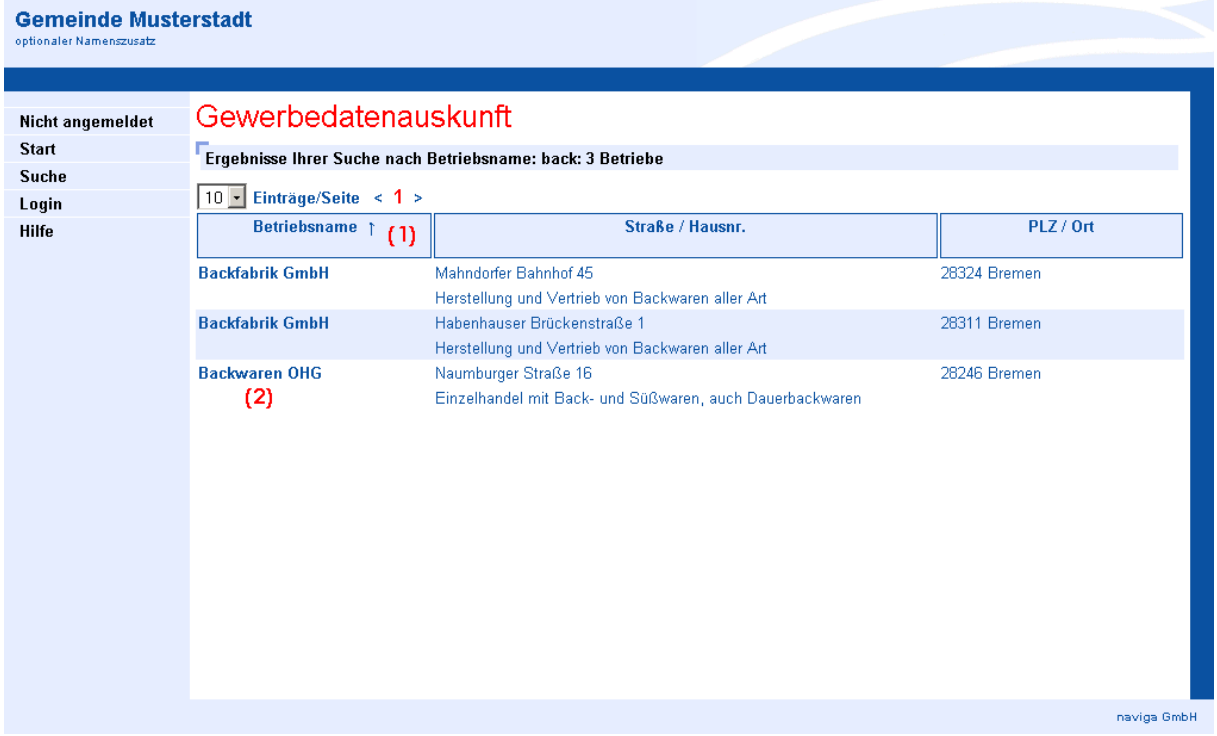

In der Überschrift "Ergebnisse Ihrer Suche nach ..." können Sie die Anzahl der Treffer zu Ihrer Suche ablesen.

Ist der Umfang des Suchergebnisses größer als die Einstellung "Anzahl Betriebe pro Seite", können Sie temporär diesen Parameter über die Auswahlliste ändern. Ihr Suchergebnis geht dabei nicht verloren. Wenden Sie sich an Ihren Mandanten-Administrator Ihrer Gemeinde wenn die Anzahl der Betriebe pro Seite erhöht werden soll.

Die Sortierung der Suchergebnisse kann sowohl aufsteigend als auch absteigend erfolgen. Zum Sortieren einer Spalte des Suchergebnisses, klicken Sie bitte auf die Spaltenüberschrift **(1)**. Es erscheint hinter der Beschriftung ein nach oben ausgerichteter Pfeil ↑ für eine aufwärts sortierte Liste nach der gewählten Spalte. Durch ein erneutes Klicken auf der soeben sortierten Spalte wird ein nach unten ausgerichteter Pfeil ↓ angezeigt.

Wenn vom Anwender der Software keine Spaltensortierung ausgewählt wurde, wird kein Pfeil angezeigt. In diesem Fall wird eine abwärts sortierte Liste ausgegeben.

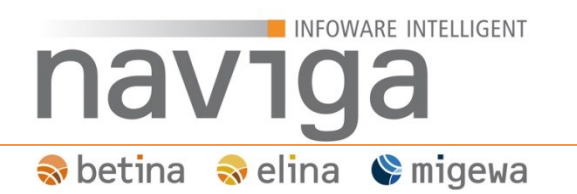

Durch Klick auf den Betriebsnamen **(2)** öffnet sich die Einzelansicht.

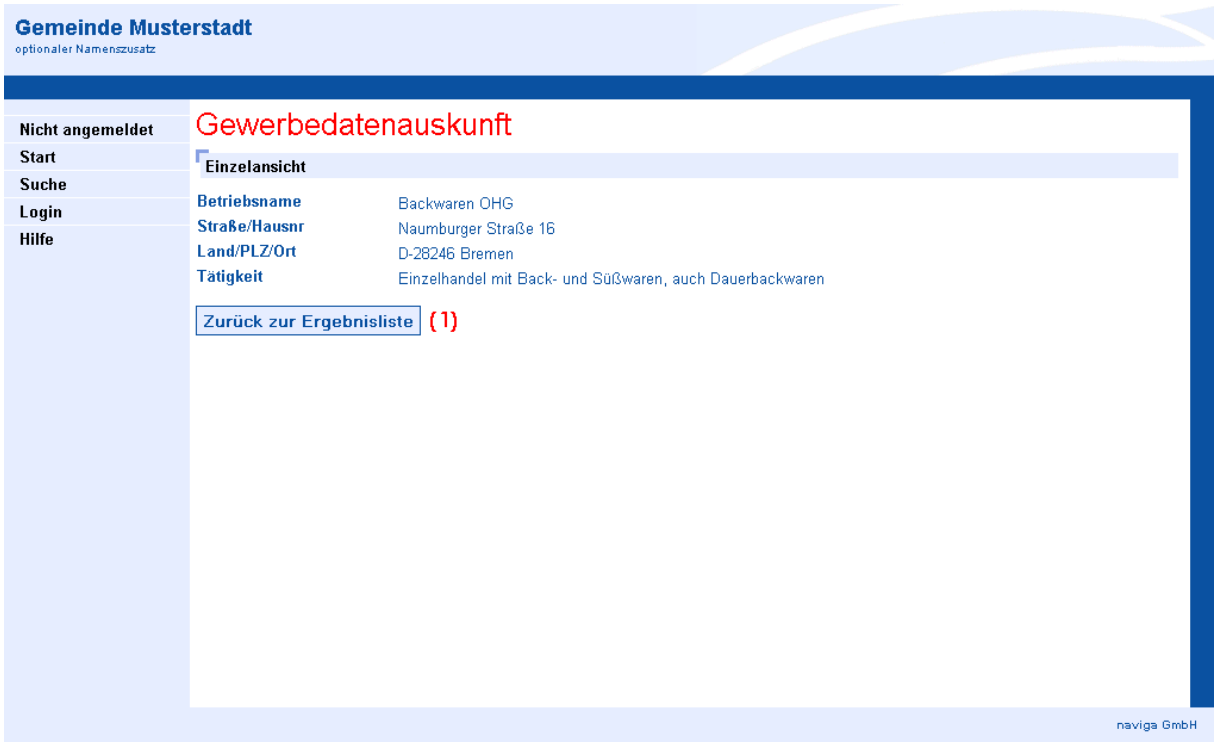

Das Suchergebnis bleibt während der aktiven Benutzersitzung (werkseitig 5 Minuten) zwischengespeichert und ist über den Button "Zurück zur Ergebnisliste" (1) wieder zu erreichen.

*Hinweis: Eine Änderung des Timeouts einer Benutzersitzung kann vom zuständigen Mandanten-Administrator Ihrer Gemeinde vorgenommen werden.*

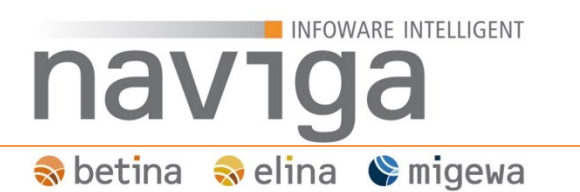

#### <span id="page-14-0"></span>**4.2 öffentliche Suche (nicht angemeldet) mit aktiviertem CAPTCHA**

#### **Was sind CAPTCHA?**

CAPTCHA (Homophon des englischen Wortes *capture (einfangen, erfassen)*) ist eine Möglichkeit zur Unterscheidung (automatischer Turing-Test) von Menschen und Computern.

Der Mandanten-Administrator kann steuern, ob die öffentliche Suche mit einem CAPTCHA bestätigt werden muss und ab wie vielen öffentlichen Suchanfragen eines Benutzers ein CAPTCHA angezeigt werden soll.

*Hinweis: Der interne Zwischenspeicher der Benutzeranfragen wird nach 24 Stunden zurückgesetzt.*

#### *Hinweis: Angemeldeten Benutzern wird der CAPTCHA nicht angezeigt.*

Durch aktivierte CAPTCHAs soll sichergestellt werden, dass migewa eAuskunft nicht von Computern bzw. programmierten Bots 1verwenden können. Computer bzw. programmierte Bots (Kurzform für Robot. Es handelt sich um ein Computerprogramm, das selbstständig Aufgaben ausführt ohne auf Interaktion mit Anwendern angewiesen zu sein.) sollen keinen Zugriff bekommen. Um dies zu ermöglichen, werden Buchstaben- oder Bilderrätsel verwendet, die grafisch verschleiert sind oder logische Aufgaben darstellen, die nur von einem Menschen gelöst werden können.

migewa eAuskunft unterstützt den CAPTCHA-Dienst Google reCAPTCHA. reCAPTCHA arbeitet mit eingescannten Wörtern, die auf Grundlage von Buch-Digitalisierungen, die Texterkennungssoftware nicht identifizieren konnte, und somit an den Anwender zurückgibt.

Bei jedem in der öffentlichen Suche angezeigten CAPTCHA werden zwei Wörter angezeigt. Beide Wörter kommen im allg. Sprachgebrauch vor, so dass es dem öffentlichen Anwender leicht fallen sollte, die Wörter zu erkennen. Eines der Wörter ist dem System unbekannt.

## INFOWARE INTELLIGENT naviga Sobetina Soelina Somigewa

Wenn der Mandanten-Administrator reCAPTCHA für den öffentlichen Bereich aktiviert hat und der Schwellwert für einen öffentlichen Benutzer überschritten wird, aktiviert sich automatisch der reCAPTCHA in der Anwendung.

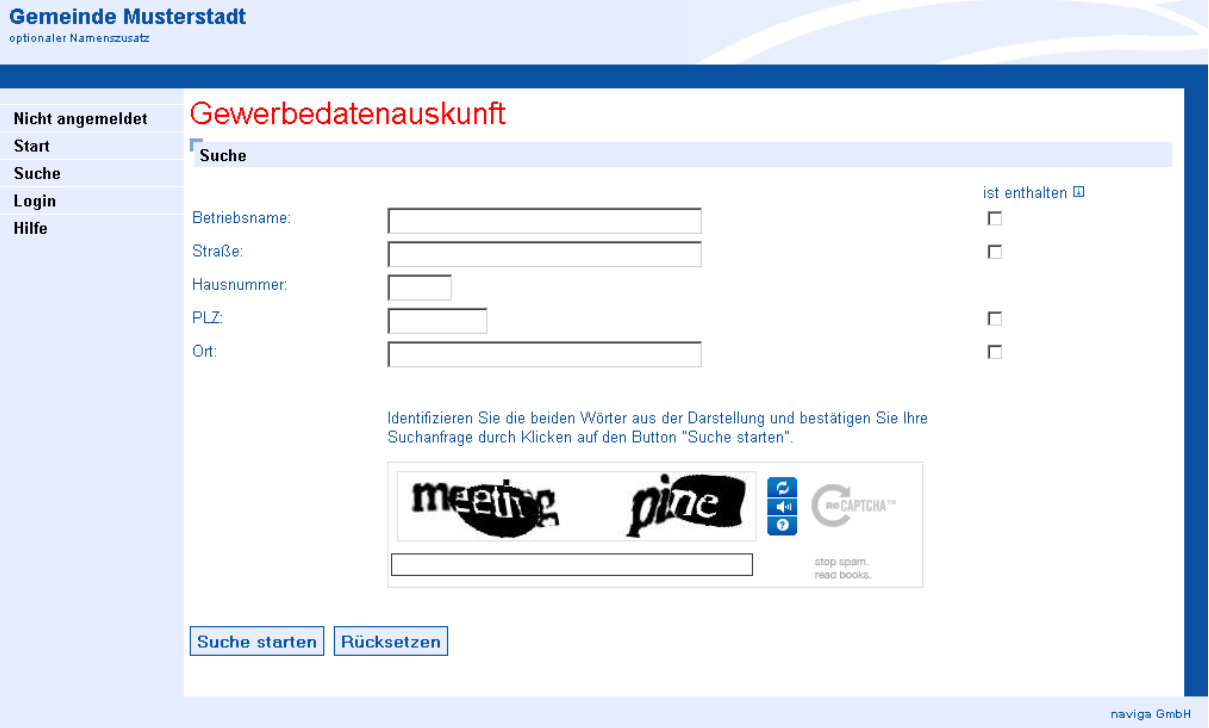

## INFOWARE INTELLIGENT nav1 Sobetina Soelina Somigewa

### <span id="page-16-0"></span>**4.3 angemeldet als Empfangsberechtigte Person**

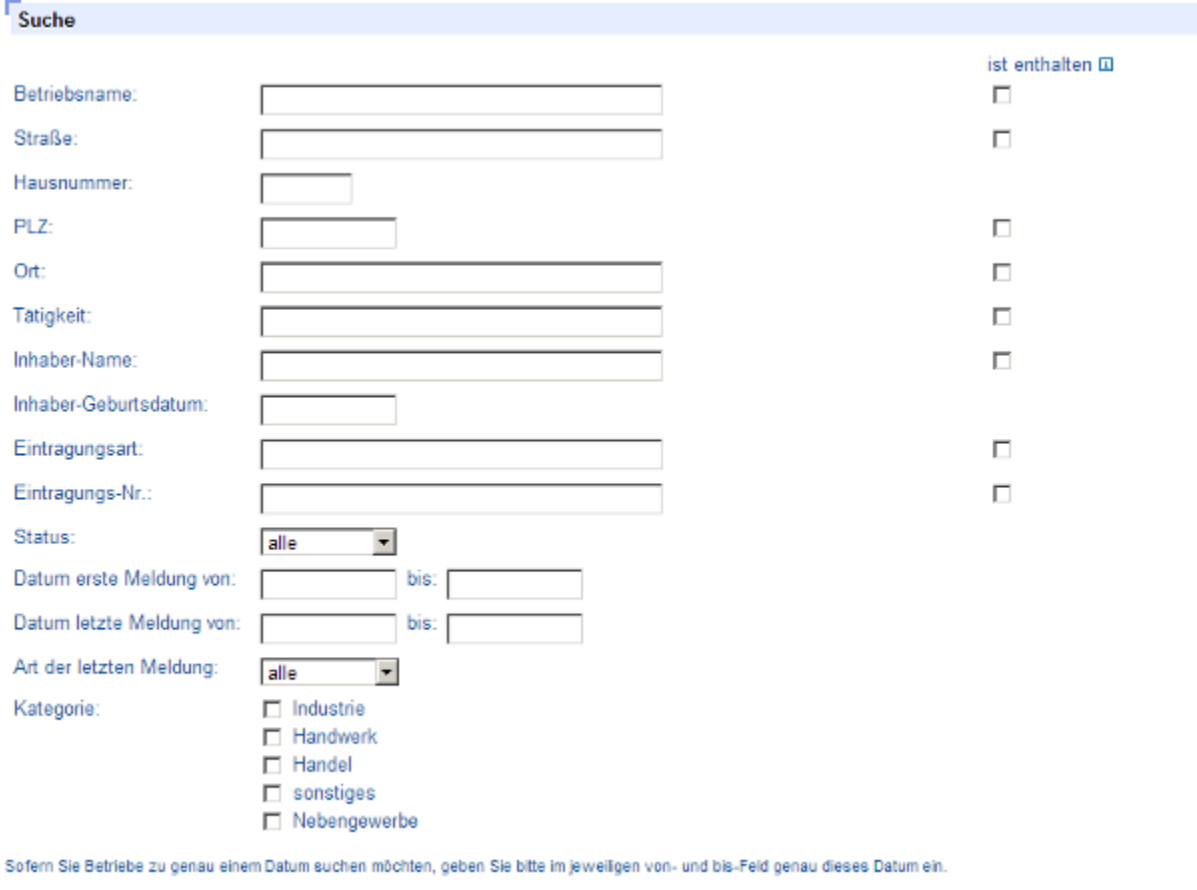

Suche starten Rücksetzen

In diesem Modus stehen erweiterte Suchkriterien zur Verfügung:

- Betriebsname
- Straße
- Hausnummer
- Postleitzahl
- Ort
- **•** Tätigkeit
- Inhaber-Name
- Inhaber-Geburtsdatum
- Eintragungsart
- Eintragungs-Nr.
- Status (Auswahlfelder: alle, angemeldet, abgemeldet)

## **INFOWARE INTELLIGENT** nav1 **N** betina Melina Ve migewa

- Datum erste Meldung ... von/bis
- Datum letzte Meldung … von/bis
- Art der letzten Meldung (Auswahlfelder: alle, Anmeldung, Ummeldung, Abmeldung)
- Kategorie (Ankreuzkästchen: Industrie, Handwerk, Handel, sonstiges, Nebengewerbe)

Ein Suchergebnis für einen Empfangsberechtigten kann folgendermaßen aussehen:

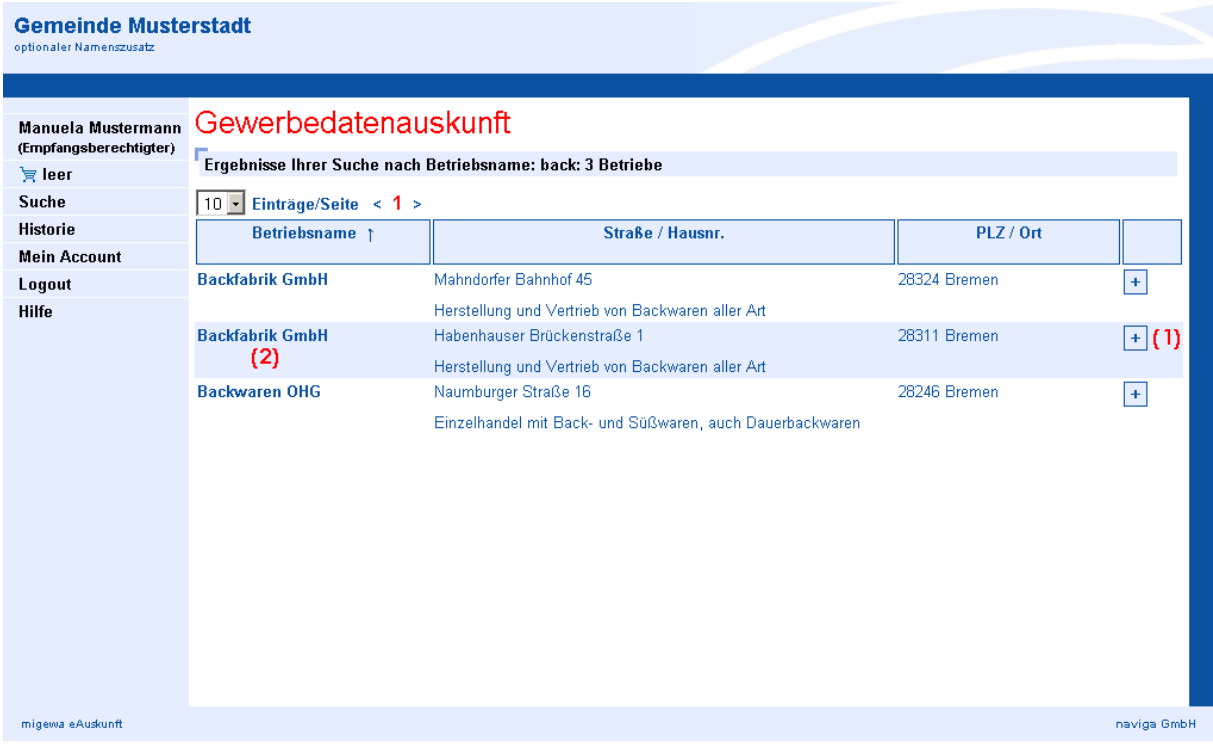

*Hinweis: Es werden an dieser Stelle nur die Unterschiede zur Ansicht beim Gast-Zugang erläutert. Zur näheren Erklärung der Funktionen, bitte unter im Kapitel [öffentliche Suche \(nicht angemeldet\)](#page-11-0) weiter lesen.*

Für den angemeldeten Benutzer ist am rechten Rand ein Symbol **(1)** hinzugekommen. Per Mausklick kann damit der ausgewählte Eintrag in den Warenkorb übernommen werden. Die Übernahme in den Warenkorb erfolgt jeweils immer nur für einen Eintrag.

Durch einen Klick auf den Betriebsnamen **(2)** öffnet sich die Einzelansicht.

Als Empfangsberechtigte Person eines privaten Unternehmens kann nur über den Betriebenamen oder die Straße gesucht werden. Es müssen mindestens drei Ziffern als Suchkriterium eingegeben werden. Andernfalls kommt es zu folgender Fehlermeldung: "Hinweis: Die von Ihnen eingegebenen Suchkriterien sind nicht ausreichend. Sie müssen den Betriebsnamen oder die Straße mit jeweils mindestens drei Buchstaben angeben."

## INFOWARE INTELLIGENT naviga Sobetina Soelina Omigewa

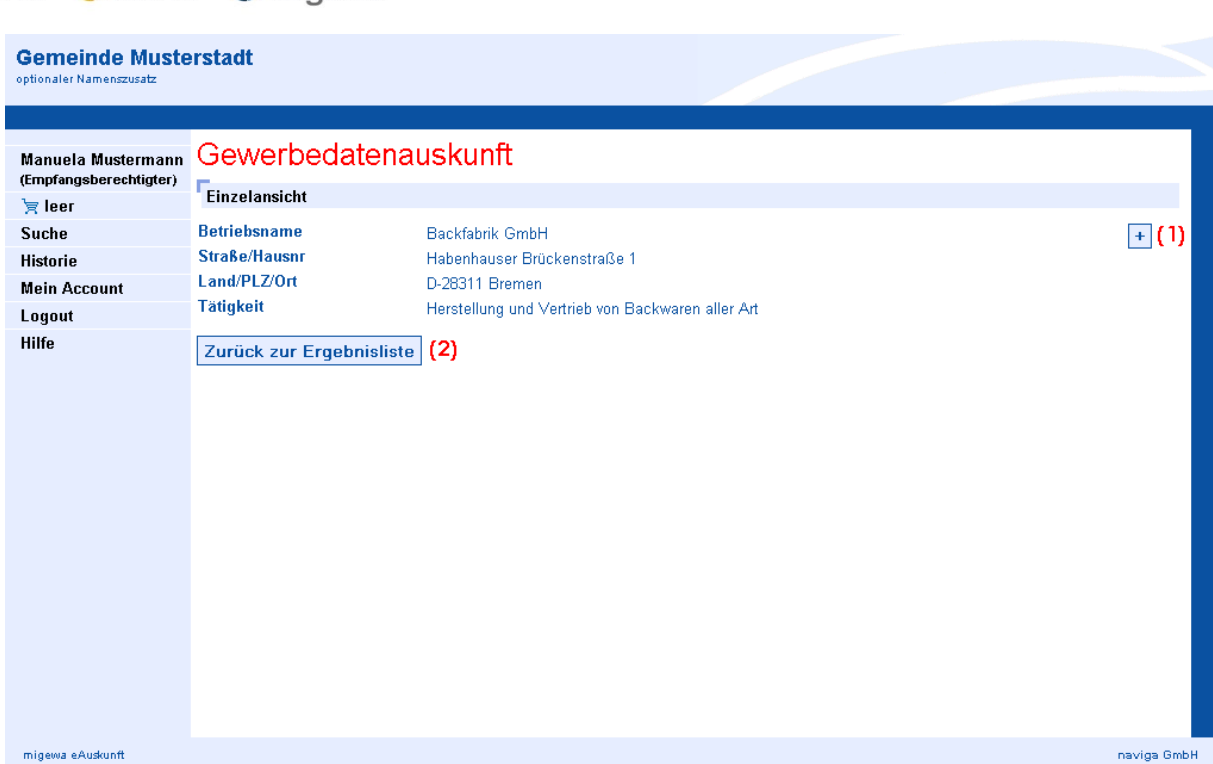

Von dieser Ansicht aus können Sie ebenfalls den Betrieb in den Warenkorb übernehmen. Klicken Sie dazu oben rechts auf das Symbol **(1)**.

Das Suchergebnis bleibt zwischengespeichert und ist über den Button "Zurück zur Ergebnisliste" **(2)** zu erreichen.

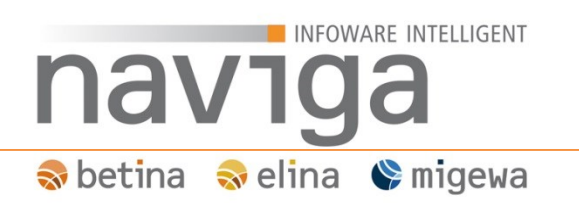

### <span id="page-19-0"></span>**4.4 Suchergebnisse: Art der letzten Meldung**

Die Anzeige des Suchergebnisses ist abhängig von der jeweiligen Benutzerrolle.

Abgemeldete Betriebe werden einem nicht angemeldeten Benutzer (Gast) nicht angezeigt.

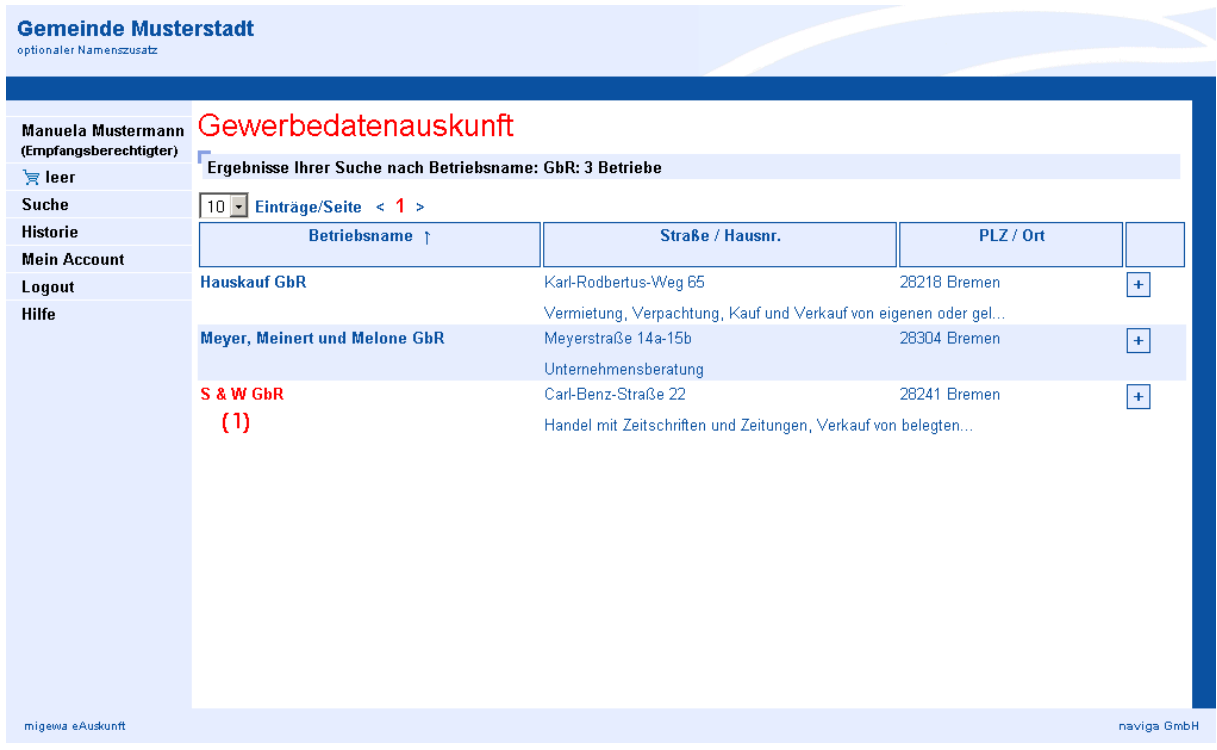

Abgemeldete Betriebe werden registrierten in der Ergebnisliste **rot (1)** dargestellt.

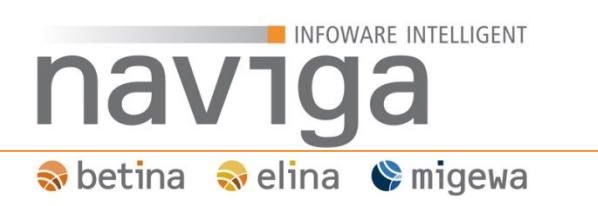

### <span id="page-20-0"></span>**5 Warenkorb**

Der Warenkorb steht ausschließlich autorisierten Benutzern zur Verfügung. Wird ein gesuchter Betrieb in den Warenkorb übernommen, wird dieser in der nachstehenden Ansicht aufgelistet.

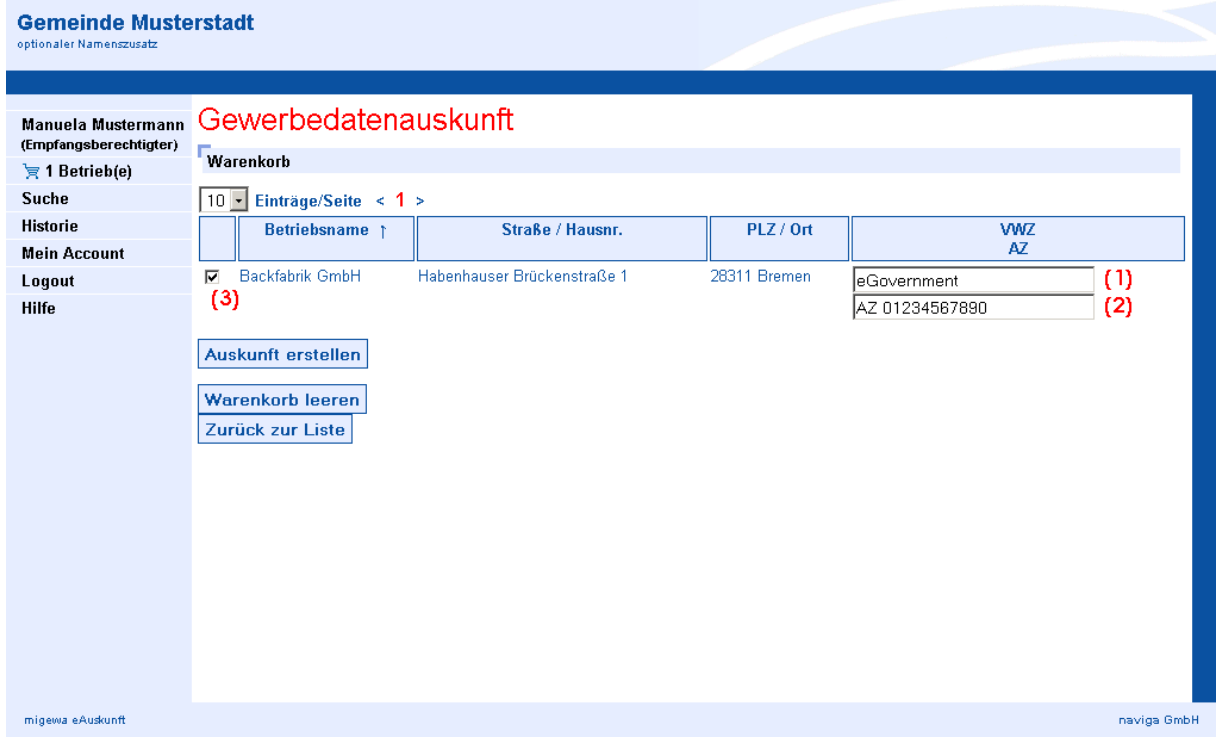

Sofern im jeweiligen Benutzerprofil ein Verwendungszweck **(1)** sowie ein Aktenzeichen **(2)** hinterlegt wurden, werden diese Angaben automatisch übernommen.

Zum Erstellen der Auskunft klicken Sie die Schaltfläche "Auskunft erstellen". Es werden alle in der Ankreuzkästchen **(3)** markierten Betriebe berücksichtigt.

Über die Schaltfläche "Warenkorb leeren" werden die Inhalte des Warenkorbs sofort entfernt, ansonsten verfallen die Inhalte nach Ablauf der aktuellen Benutzersitzung.

Ein Hinzufügen von weiteren Betrieben aus dem letzten Suchergebnis erreichen Sie, in dem Sie den Button "Zurück zur Liste" klicken. Eine neue Suche kann direkt über die Navigation (linke Spalte) aufgerufen werden.

Die Ergebnissortierung über die Spaltenüberschriften sowie die Blätterfunktion zwischen den Ergebnisseiten steht Ihnen im Warenkorb ebenfalls zur Verfügung.

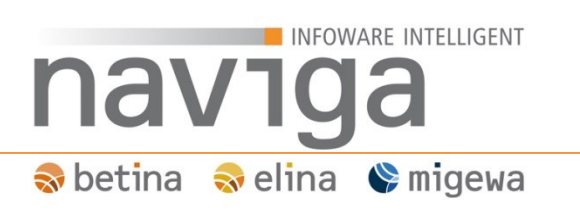

### <span id="page-21-0"></span>**6 Auskunft erstellen**

Für eine elektronische Auskunft muss mindestens ein Betrieb über die Suche ermittelt und in den Warenkorb befördert werden. Zum Erstellen der Auskunft klicken Sie im Warenkorb auf den Button "Auskunft erstellen". Die Erstellung ist damit verbindlich und eine Auskunftsberechnung wird registriert.

*Hinweis: Führen Sie während der Auskunftserstellung keine weiteren Interaktionen mit dem Browser durch, bis nachstehende Ansicht erscheint.*

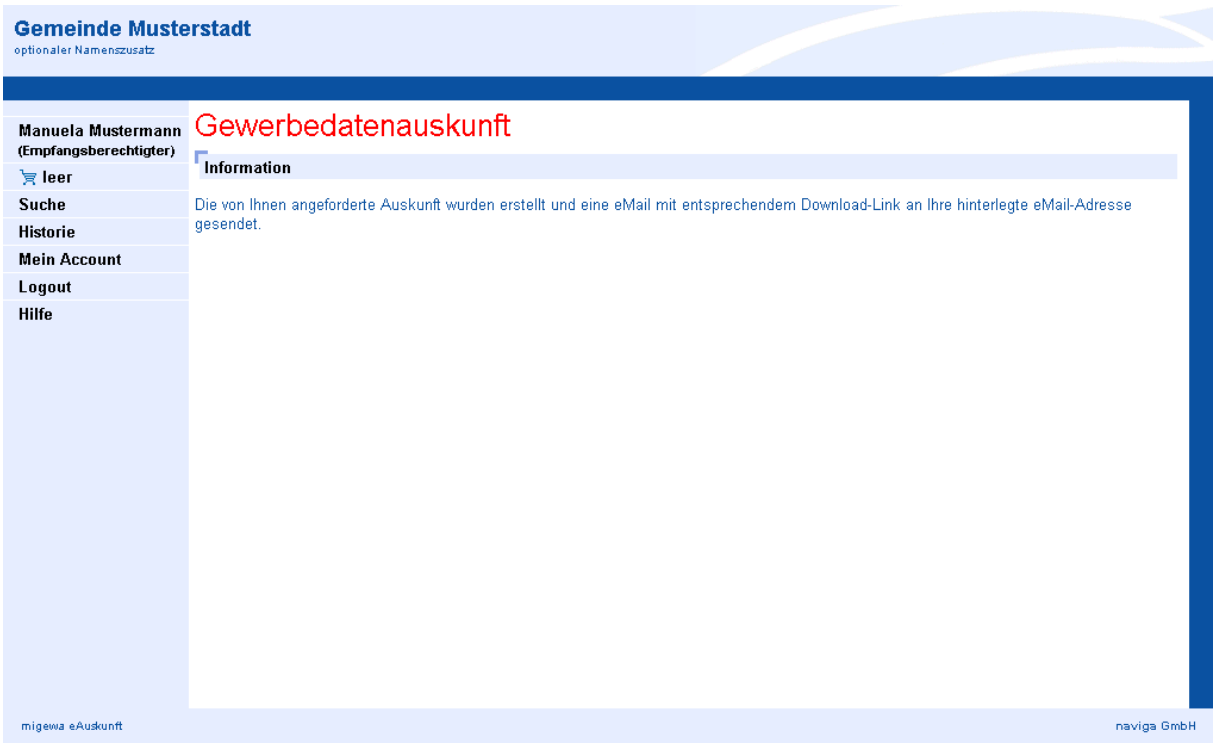

Im Hintergrund wurde eine Benachrichtigung per Email von migewa eAuskunft an Sie versendet. Über den in der Email enthaltenen Download-Link ist die Auskunft als PDF-Dokument abrufbar. Aus Sicherheitsgründen wird das PDF-Dokument der Email nicht angehängt.

*Hinweis: Die Gültigkeit des Download-Links wird vom Mandanten-Administrator Ihrer Gemeinde festgelegt.*

## INFOWARE INTELLIGENT nav1 Sobetina Solina Ve migewa

Die Empfänger-Email könnte dann beispielsweise wie folgt aussehen:

**Titel:** VWZ: <VERWENDUNGSZWECK> (<BETRIEBSNAME>), AZ <AKTENZEICHEN> **Inhalt:**

Sehr geehrte<r> <HERR/FRAU> <NACHNAME>,

vielen Dank für die Nutzung unseres Online-Service.

Ihr <ANZAHL> Stunden gültiger Link zum Download:

https://<HTTP\_HOST>/eauskunft/ega?op=download&code=<CODE>

Wiederholte Anforderungen von Auskünften aus der Auskunftshistorie heraus sind gebührenfrei.

Über die angegebene Internetadresse wird das PDF-Dokument abgerufen und geöffnet.

Wenn die Benutzersession bereits abgelaufen ist, ist zunächst ein Benutzerlogin erforderlich. Sie werden anschließend zu nachstehender Ansicht weitergeleitet.

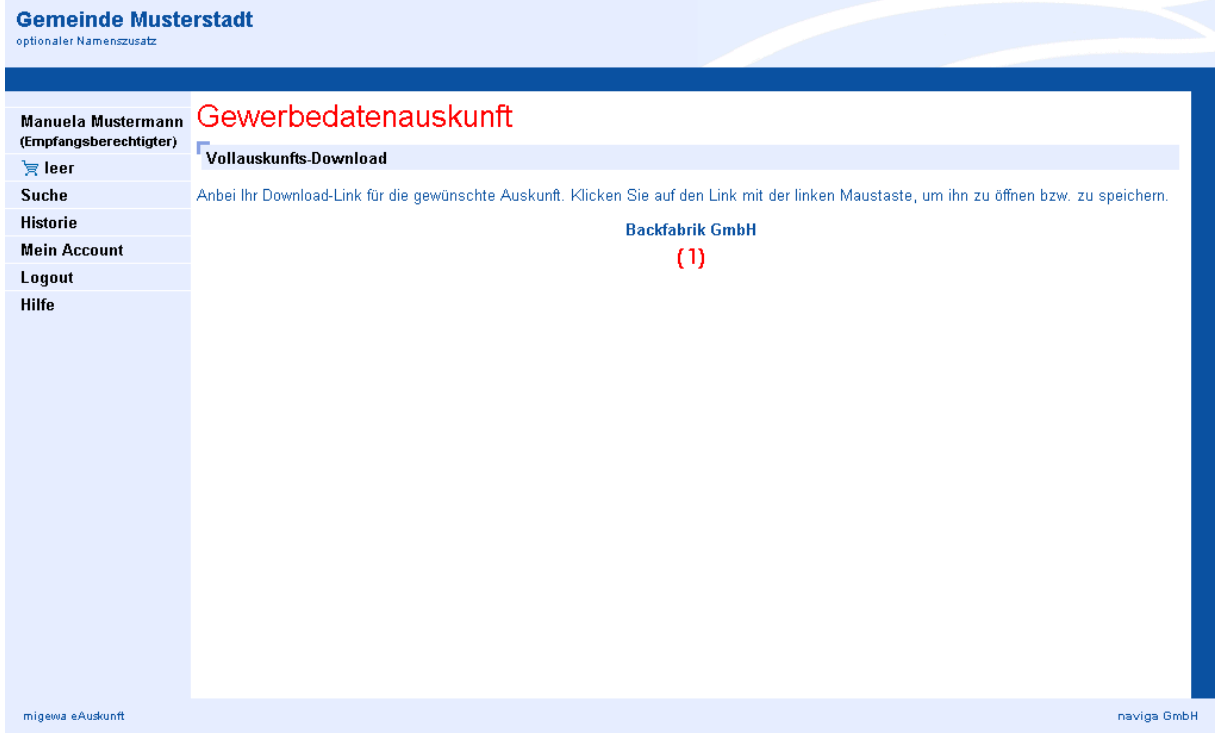

Per Klick auf den Betriebsnamen **(1)** kann dann das PDF Dokument abgerufen werden.

Je nach Benutzereinstellung wird das Dokument im Browser dargestellt oder als Download zum Speichern auf dem Computer angeboten.

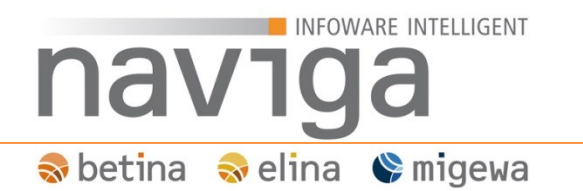

Das PDF-Dokument ist ausschließlich mit von dem Login abrufbar, über das die Auskunft auch angefordert worden ist.

Beispielhafte Gewerberegisterauskunft:

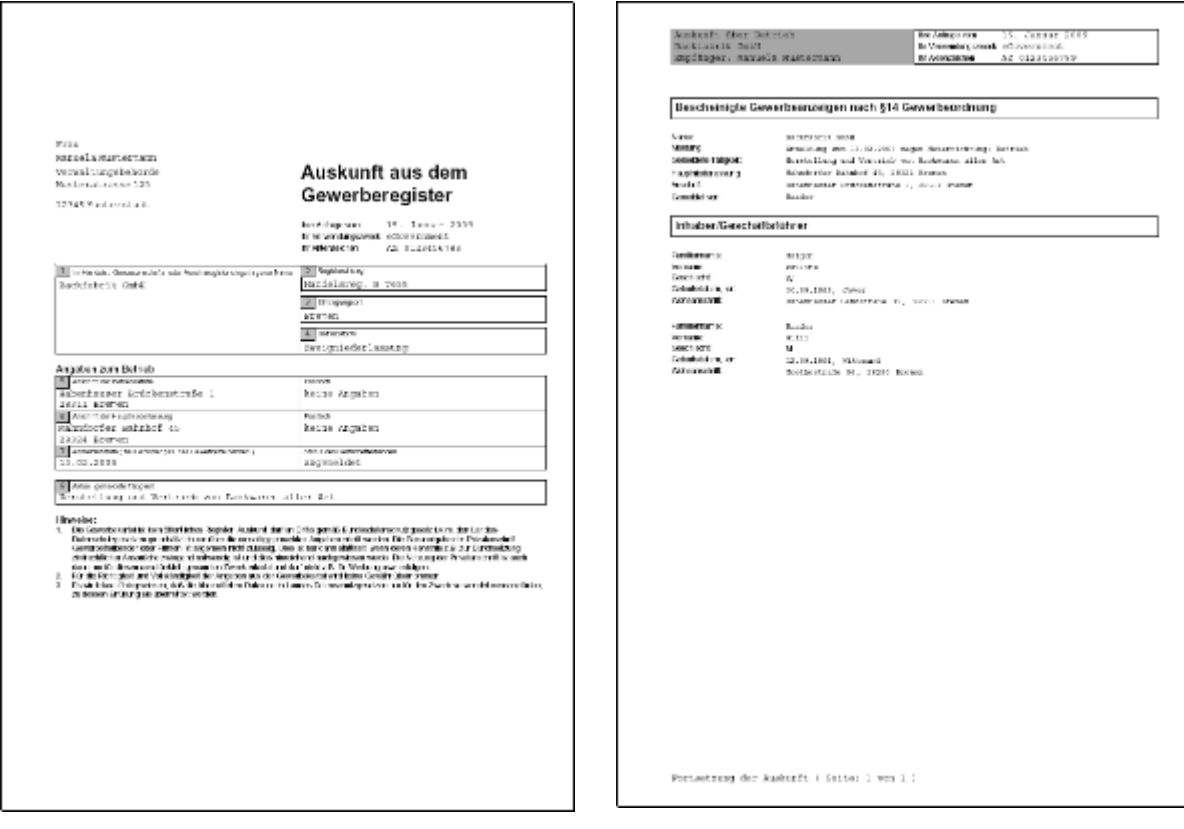

Seite 1 Seite 2

Der Umfang einer Auskunft als PDF-Dokument ist abhängig der Berechtigung Ihres Kunden.

*Hinweis: Der Mandanten-Administrator der Gemeinde bzw. Stadt kann der Datenumfang einzelner Felder der Gewerberegisterauskunft eingrenzen.*

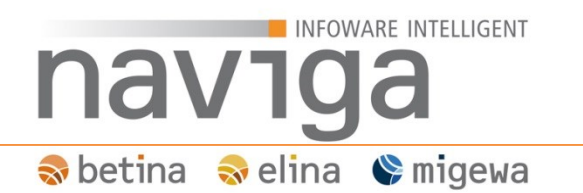

Dritte oder weitere im System eingetragene Personenlogins haben keine Berechtigung ggf. stellvertretend die Auskunft als PDF Dokument abzurufen.

Nachstehende Ansicht würde in einem solchen Fall erscheinen.

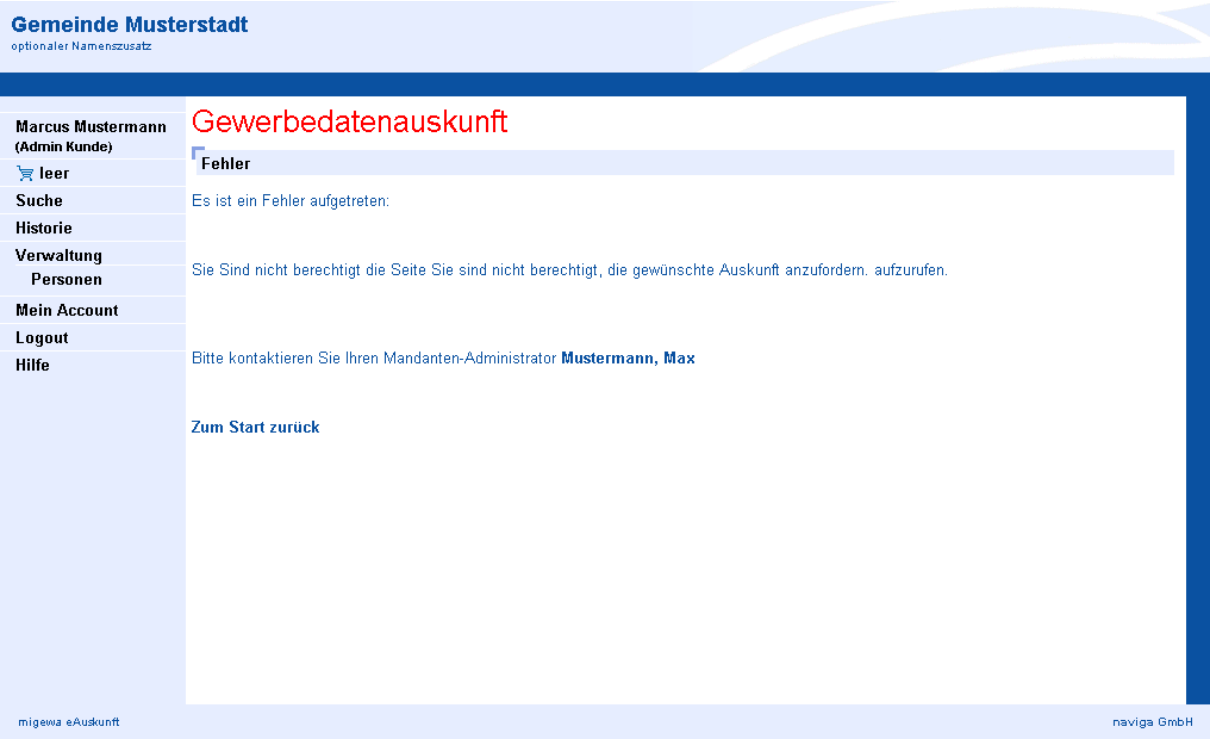

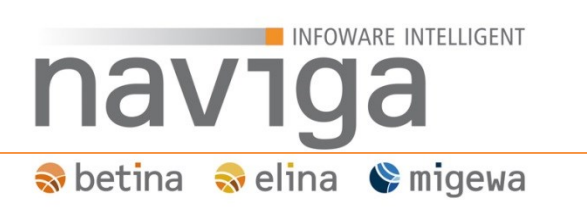

### <span id="page-25-0"></span>**7 Historie**

Die Funktion der Historie steht jeder autorisierten Benutzerrolle zur Verfügung. Sie zeigt eine Liste der zuletzt erstellten Gewerberegisterauskünfte eines Kunden abhängig von der Benutzerberechtigung.

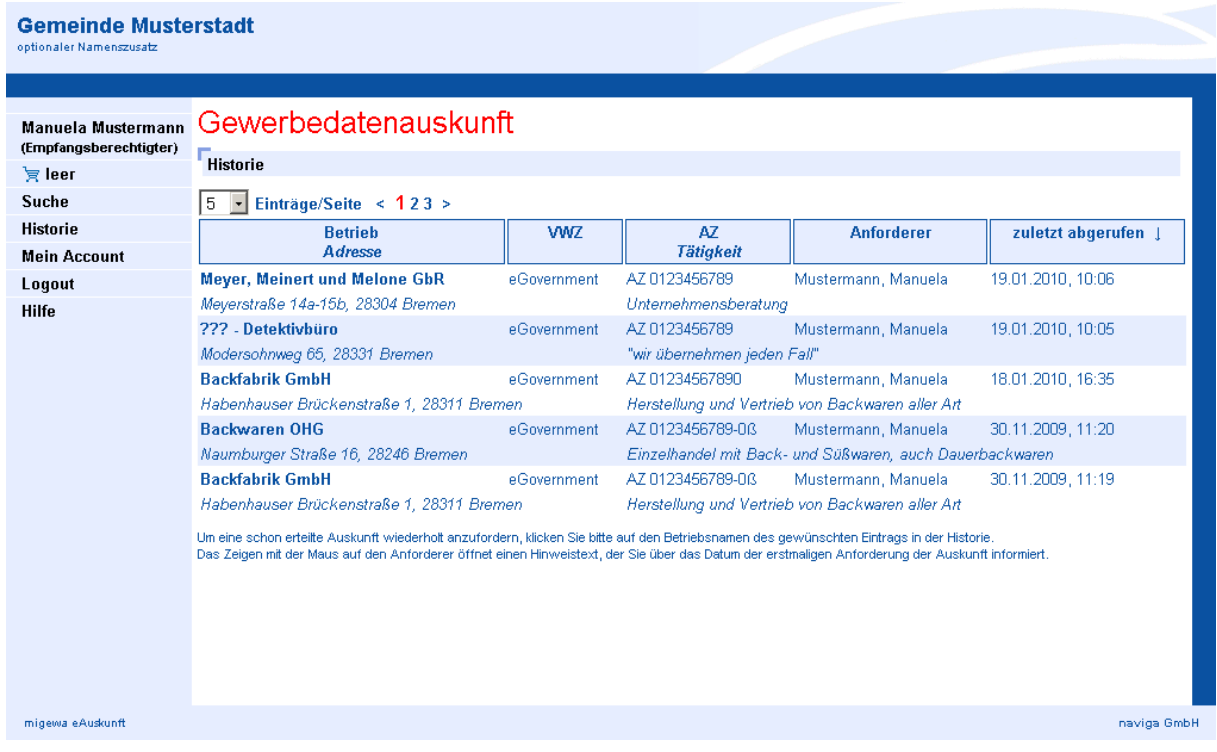

Abhängig der Kunden-Konfiguration erfolgt die Auflistung der

Gewerberegisterauskünfte in der Historie. Es gibt eine Unterscheidung zwischen den Benutzerrollen. D.h., dass eine empfangsberechtigte Person ggf. nur die eigens angeforderten Auskünfte in der Historie sieht, während der Kunden-Administrator von allen Empfangsberechtigten Personen sowie Kunden-Administratoren Gewerberegisterauskünfte sehen kann.

Eine wiederholte Auskunft kann nur von der auskunftsanfordernden Person abgerufen werden.

*Hinweis: Im Bedarfsfall kann jeder Kunden-Administrator sich ebenfalls die Auskunft eines Empfangsberechtigten an seine eigene Email-Adresse als Download-Link zustellen lassen.*

Die Ergebnissortierung über die Spaltenüberschriften sowie die Blätterfunktion zwischen den Ergebnisseiten steht Ihnen in der Historie ebenfalls zur Verfügung.

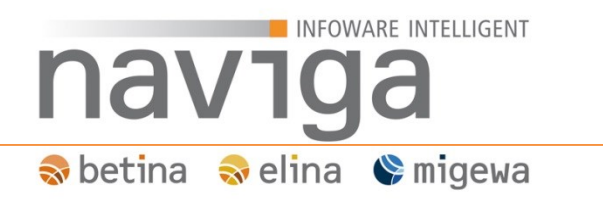

### <span id="page-26-0"></span>**8 Verwaltung**

Im Navigationsbereich "Verwaltung" sind sämtliche administrative Funktionen der zugeordneten Benutzerrolle der Anwendung migewa eAuskunft aufgelistet.

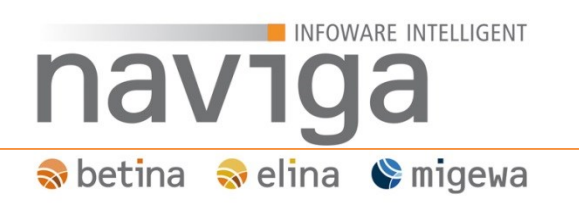

### <span id="page-27-0"></span>**9 Verwaltung: Personen**

Der Bereich "Personen" steht der Benutzerrolle Kunden-Administrator in der Navigation unter der "Verwaltung" zur Verfügung. Hier werden Personen mit der Benutzerrolle "Empfangsberechtigter" verwaltet sowie Einstellungen zur Kundenkonfiguration vorgenommen.

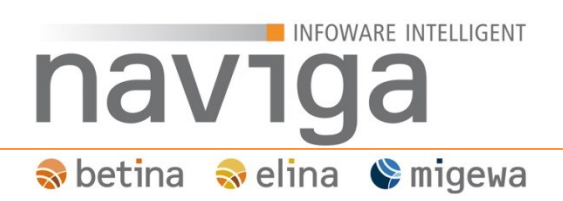

### <span id="page-28-0"></span>**9.1 Sektion: Einstellungen zum Kunden**

Als Kunden-Administrator steht Ihnen der Bereich Einstellungen zu Ihrem Kunden zur Verfügung. Mit diesen Einstellungen kann das Anwendungsverhalten Ihres Kunden in der Anwendung konfiguriert werden.

### Einstellungen

Nur die Historie des aktuellen Benutzers anzeigen <sup>1</sup>

Einstellungen sichern

#### **Nur die Historie des aktuellen Benutzers anzeigen**

Mit dieser Einstellungen aktivieren Sie eine auf den angemeldeten Benutzer eingeschränkte Auflistung Gewerberegisterauskünften in der Historie.

Diese Einstellung hat keine Auswirkung auf Kunden-Administratoren, diese können weiterhin alle Gewerberegisterauskünfte in der Historie einsehen.

*Hinweis: Aktivieren Sie diese Option nur, wenn aus Datenschutz relevanten Gründen gewünscht ist, dass die Empfangsberechtigte Person nur seine eigenen Auskünfte in der Historie aufgelistet werden dürfen.*

Als Standardeinstellung kann jede Empfangsberechtigte Person in der Historie des Kunden auch die Gewerberegisterauskünfte aller anderen Empfangsberechtigten Personen als auch der Kunden-Administratoren des Kunden einsehen.

*Hinweis: Eine erneute Zustellung von Gewerberegisterauskünften über die Historie ist unabhängig dieser Einstellung nur von der ursprünglichen Auskunft anfordernden Person oder von Kunden-Administratoren möglich.*

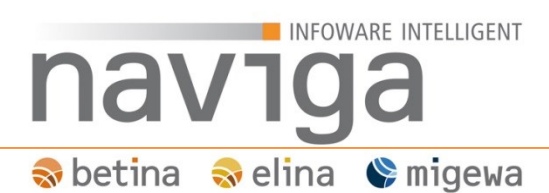

#### <span id="page-29-0"></span>**9.2 Sektion : Übersicht der zugeordneten Personen eines Kunden**

Auf der Seite "Personen" kann der Kunden-Administrator sämtliche Empfangsberechtigte Personen sowie Kunden-Administratoren, die dem Kunden zugeordnet sind, einsehen.

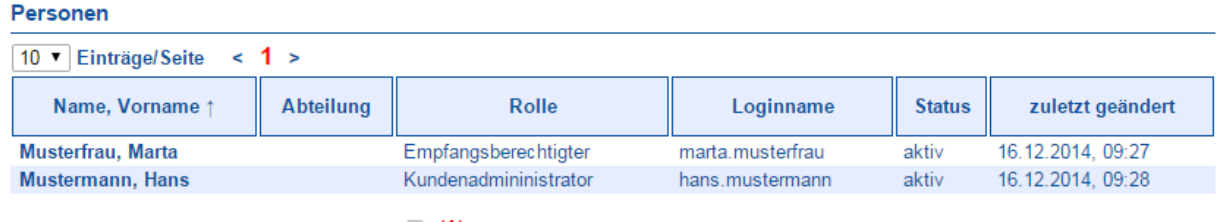

Zum Löschen markierte Personen einblenden (1)

Um eine der berechtigten Personen zu bearbeiten, klicken Sie bitte auf deren Namen.

Neuen Benutzer erfassen

Mit dem Ankreuzkästchen "Zum Löschen markierte Personen einblenden" **(1)** können Sie deaktivierte Benutzer wieder anzeigen.

Die Möglichkeit zum Ausblenden von Benutzern ist die Vorstufe für einen Löschvorgang von nicht mehr benötigten Benutzerzugängen. Dies erleichtert dem Kunden-Administrator die Übersicht zur Verwaltung von Empfangsberechtigten Personen bzw. weiteren Kunden-Administratoren.

#### *Hinweis: Unabhängig dieser Einstellung werden durch fehlerhafte Anmeldungen gesperrte Benutzerzugänge werden weiterhin als gesperrt angezeigt.*

Die Ergebnissortierung über die Spaltenüberschriften sowie die Blätterfunktion zwischen den Ergebnisseiten steht Ihnen in der "Verwaltung" – "Personen" ebenfalls zur Verfügung.

## INFOWARE INTELLIGENT nav Soletina Solina Somigewa

### <span id="page-30-0"></span>**9.3 Empfangsberechtigte Person oder Kunden-Administrator eines Kunden anlegen**

Das Erfassen eines neuen Empfangsberechtigten erfolgt auf der Seite "Verwaltung" – "Personen" über den Button "Neuen Empfangsberechtigten erfassen". Es öffnet sich die Ansicht "Administration / Berechtigte Person eines Kunden bearbeiten".

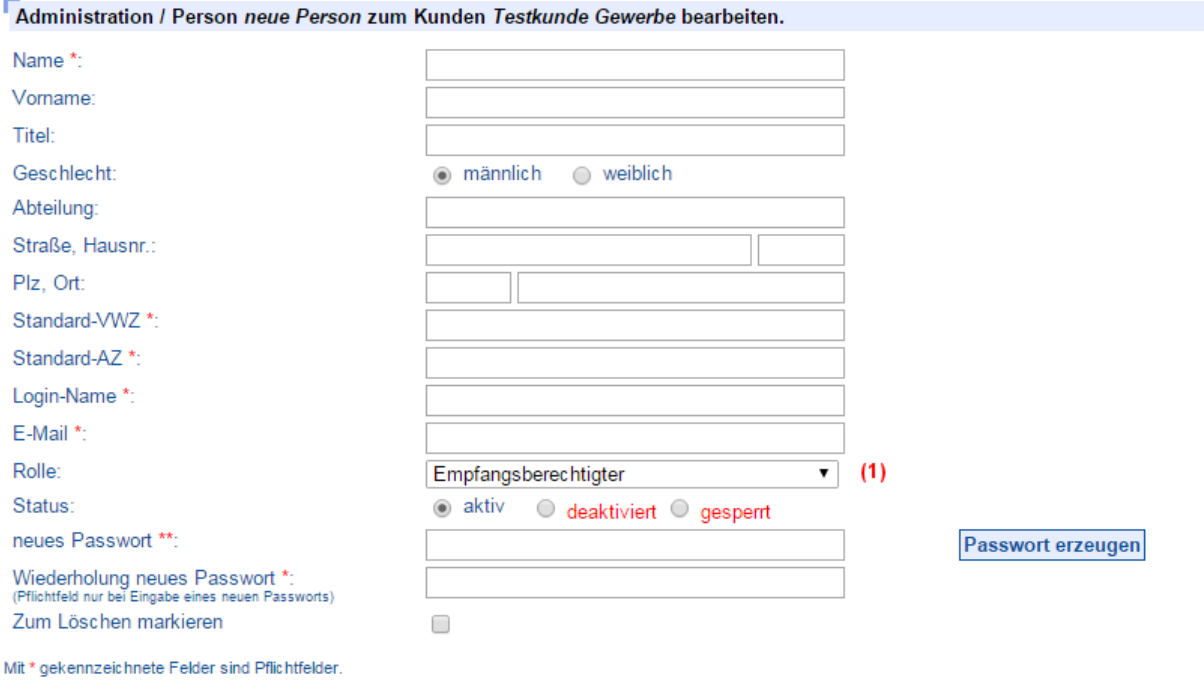

\*\* Wenn Sie ein Passwort manuell angeben müssen Sie das Passwort wiederholen. Außerdem gelten folgende Sicherheitsanforderungen: mindestens 8 Zeichen lang,<br>enthält mindestens einen Buchstaben und mindestens eine Zahl oder

Sichern Zurück

*Hinweis: Möchten Sie einen weiteren Kunden-Administrator anlegen, so wählen Sie*  in der Auswahlliste "Rolle" den Eintrag "Kundenadministrator".

Pflichtfelder sind:

- Name
- Loginname
- Emailadresse
- sowie das Loginpasswort

Hinweis: Für die Pflichtfelder Login-Name und Email wurden jeweils 100 Zeichen vorgesehen. Die Maximallänge des Passwortes beträgt 50 Zeichen, die Felder Standard-VWZ und Standard-AZ können mit maximal 255 Zeichen belegt werden.

## **INFOWARE INTELLIGENT** nav<sup>-</sup> **N** betina Melina Memigewa

Folgende Felder müssen vorbelegt werden:

Standard-VWZ

Der Standard Verwendungszweck wird bei der Auskunftserstellung als Vorbelegung im Warenkorb gesetzt. Sie haben im Warenkorb die Möglichkeit dieses Vorbelegung für jede anstehende Auskunft anzupassen.

Standard-AZ

Das Standard Aktenzeichen wird bei der Auskunftserstellung als Vorbelegung im Warenkorb gesetzt. Sie haben im Warenkorb die Möglichkeit dieses Vorbelegung für jede anstehende Auskunft anzupassen.

Änderungen sind auch nachträglich möglich. Erledigen Sie dieses bei der Erstellung einer Gewerbeauskunft im Warenkorb.

Bei der Erstellung eines neuen Personen Logins erfolgt eine Dublettenprüfung mit dem Benutzerlogin. Ist der gewünschte Login-Name bereits vergeben wird folgende Meldung rechts vom Eingabefeld des Feld "Login-Name" ausgegeben: "Login-Name bereits vergeben".

Möchten Sie für den ersten Login ein zufällig generiertes Passwort erzeugen, das vom Benutzer geändert werden muss, dann klicken Sie auf den Button "Passwort erzeugen". Das Passwort kann beliebig oft neu generiert werden. Sie können ein bereits generiertes Passwort auch nachträglich ändern, in dem Sie in beiden Eingabefeldern Zeichen entfernen oder hinzufügen. Beachten Sie hierbei die Sicherheitseinstellungen für ein Benutzerpasswort.

Nach Klick auf die Schaltfläche "Sichern" werden Sie auf die Ansicht des Kunden-Admin geleitet.

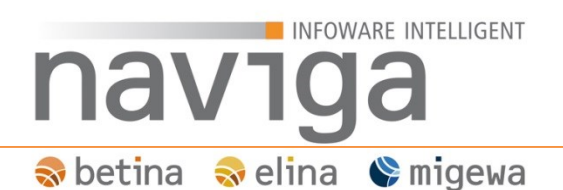

#### <span id="page-32-0"></span>**9.4 Daten der Empfangsberechtigten Person oder Kunden-Administrator zu einem Kunden ändern**

Der Kunden-Administrator hat die Möglichkeit die Daten einer Empfangsberechtigten Person sowie eines anderen Kunden-Administrators auf der Seite "Verwaltung" – "Personen" zu ändern.

Es ist nicht möglich einen Empfangsberechtigten zu löschen. Setzen Sie den Status der Empfangsberechtigten Person auf "deaktiviert". Dieser wird in der Standard-Konfiguration dann in der Auflistung der Personen zu einem Kunden ausgeblendet.

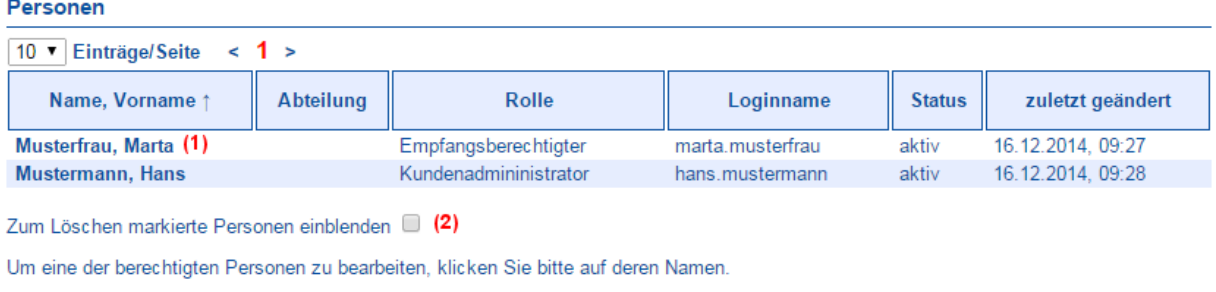

```
Neuen Benutzer erfassen
```
Mit dem Ankreuzkästchen "Zum Löschen markierte Personen einblenden" **(2)** können Sie deaktivierte Benutzer wieder anzeigen.

Die Möglichkeit zum Ausblenden von Benutzern ist die Vorstufe für einen Löschvorgang von nicht mehr benötigten Benutzerzugängen. Dies erleichtert dem Kunden-Administrator die Übersicht zur Verwaltung von Empfangsberechtigten Personen bzw. weiteren Kunden-Administratoren.

*Hinweis: Unabhängig dieser Einstellung werden durch fehlerhafte Anmeldungen gesperrte Benutzerzugänge werden weiterhin als gesperrt angezeigt.*

Zum Ändern der Daten einer Empfangsberechtigten Person, klicken Sie in der Spalte "Name, Vorname" auf dessen Namen und Vornamen **(1)**. Sie werden auf die Ansicht "Administration / Berechtigte Person eines Kunden bearbeiten" weitergeleitet.

## INFOWARE INTELLIGENT nav1 Sobetina Solina Somigewa

Die Eingabefelder auf dieser Seite können vom Kunden-Administrator geändert werden.

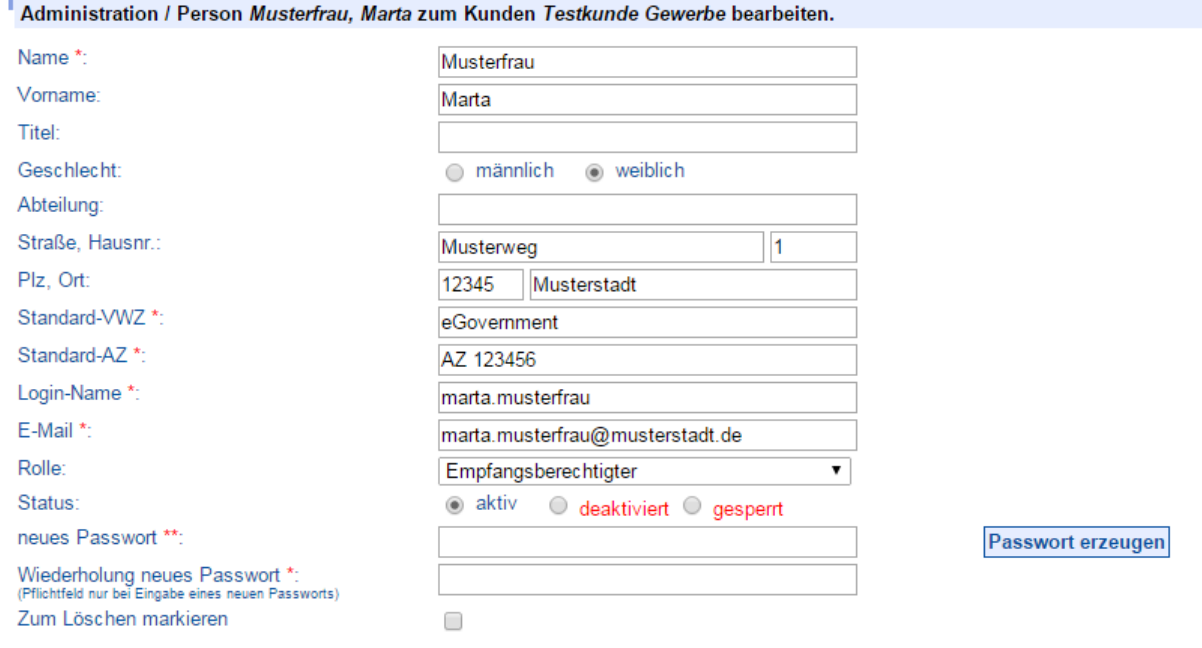

Mit \* gekennzeichnete Felder sind Pflichtfelder.

\*\* Wenn Sie ein Passwort manuell angeben müssen Sie das Passwort wiederholen. Außerdem gelten folgende Sicherheitsanforderungen: mindestens 8 Zeichen lang, enthält mindestens einen Buchstaben und mindestens eine Zahl oder ein Sonderzeichen. Alternativ können Sie ein Passwort erzeugen lassen.

#### Sichern Zurück

*Hinweis: Falls Eingabefelder zur Eingabe gesperrt sind, versuchen Sie Daten des eigenen Accounts zu bearbeiten. Wenden Sie sich dazu an einen weiteren Kunden-Administrator, alternativ an den zuständigen Mandanten-Administrator Ihrer Gemeinde bzw. Stadt.*

*Hinweis: Möchten Sie einen Empfangsberechtigten zum Kunden-Administrator befördern, so müssen Sie lediglich zu der Rolle den neuen Eintrag wählen. Nach einem neuen Benutzerlogin verfügt der Benutzer über die neuen Berechtigungen. Auf gleiche Weise können Sie einen Kunden-Administrator zu einem Empfangsberechtigten degradieren.*

Zum Speichern der Änderungen der Daten eines Empfangsberechtigten klicken Sie auf die Schaltfläche "Sichern". Sie werden dann auf die Übersicht aller Empfangsberechtigten und dem Kunden-Administrator weitergeleitet.

## INFOWARE INTELLIGENT naviga Sobetina Soelina Somigewa

### <span id="page-34-0"></span>**10 Mein Account**

Die personenbezogenen Daten jedes angemeldeten Benutzers können im Profil eingesehen und teilweise verändert werden. Dazu hat jeder angemeldete Benutzer in migewa eAuskunft einen Navigationseintrag: "Mein Account".

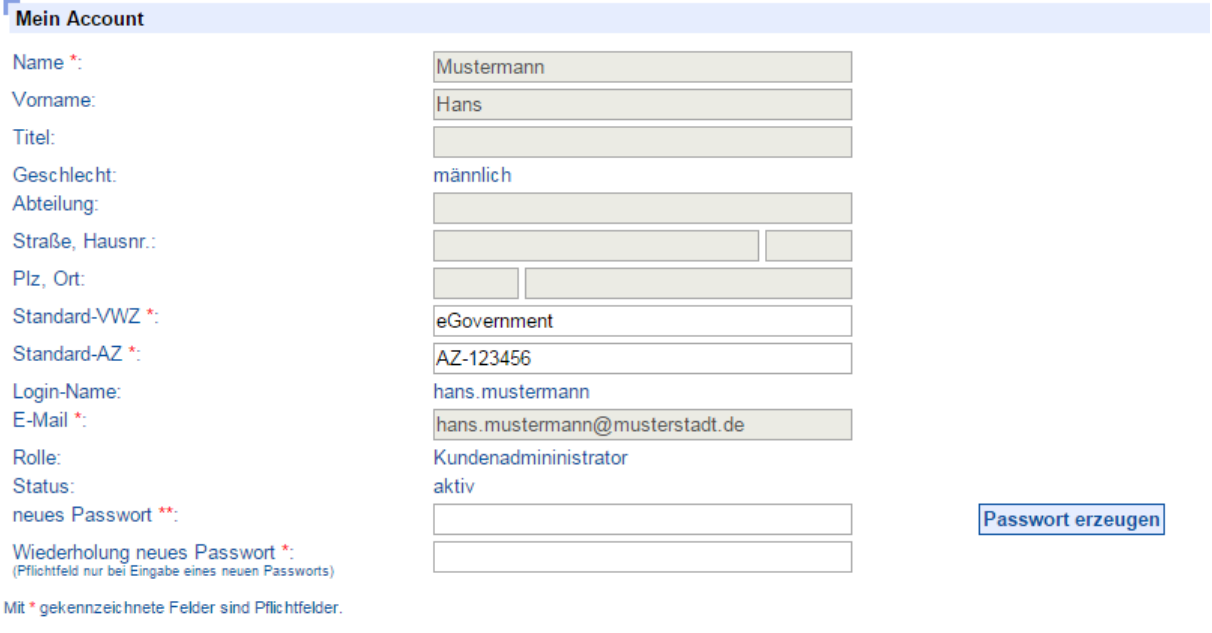

\*\* Wenn Sie ein Passwort manuell angeben müssen Sie das Passwort wiederholen. Außerdem gelten folgende Sicherheitsanforderungen: mindestens 8 Zeichen lang,<br>enthält mindestens einen Buchstaben und mindestens eine Zahl oder

#### **Sichern**

Auf der Ansicht "Mein Account" gibt es aktivierte und deaktivierte Eingabefelder. Deaktivierte Eingabefelder sind ausgegraut **(1)**. Diese Daten können nur von der jeweils höheren Instanz verändert werden.

<span id="page-35-0"></span>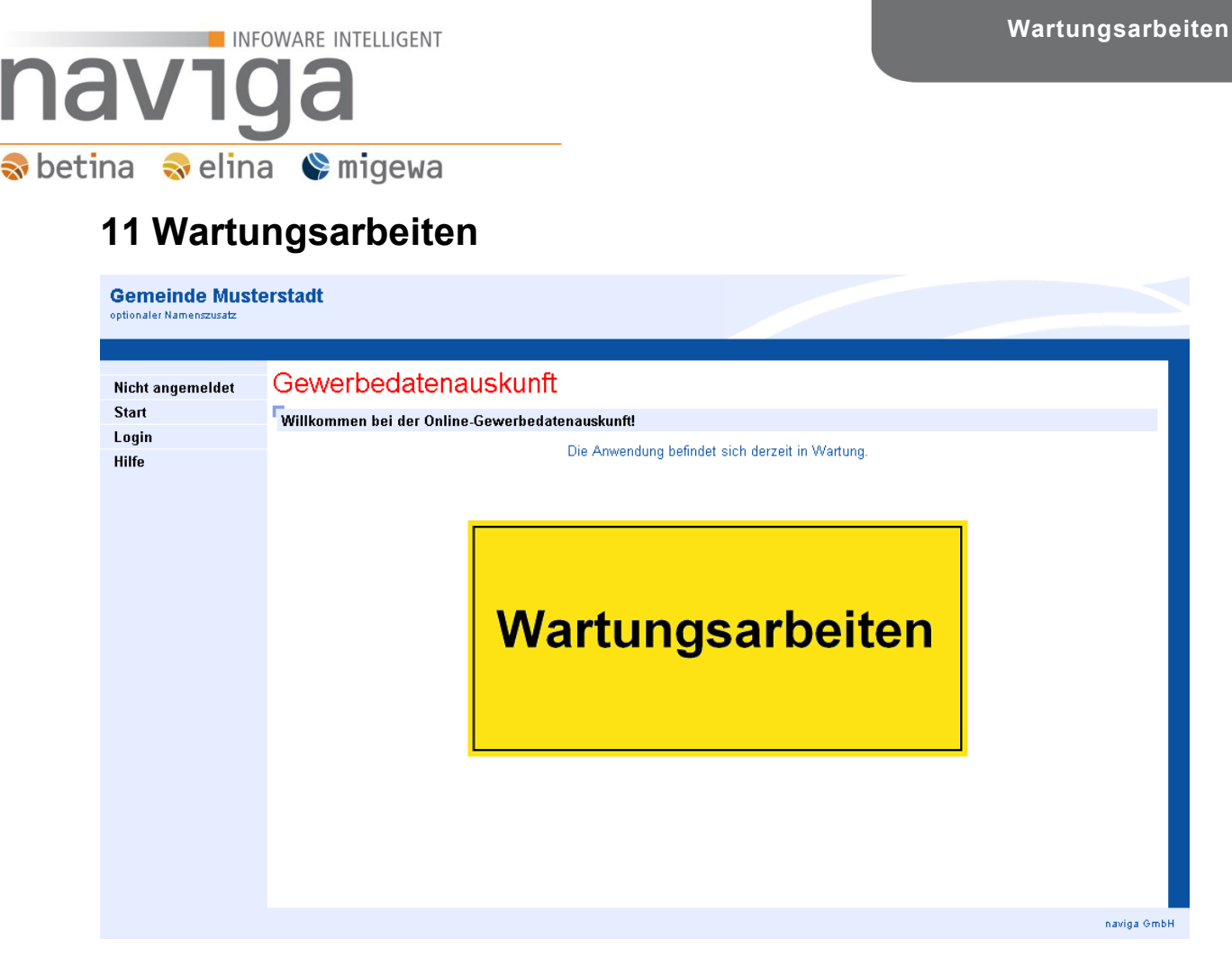

Sobald Sie diese Ansicht beim Aufruf von migewa eAuskunft erhalten, prüfen Sie bitte zuerst folgende Szenarien:

- Haben Sie von Ihrem Systembetreuer eine Mitteilung erhalten, dass gerade Wartungsarbeiten an der Anwendung migewa eAuskunft durchgeführt werden bzw. geplant sind?
- Wird migewa eAuskunft gerade von Ihrem Systembetreuer installiert oder wird ein Programmupdate eingespielt?
- Werden gerade neue Gewerbedaten in die Anwendung synchronisiert?

Falls keines der beschriebenen Szenarien aktuell zutrifft, so setzen Sie sich bitte mit Ihrem Systemadministrator von migewa eAuskunft in Verbindung. Es liegt ein administratives Problem an der Anwendung vor, dass nur dieser beheben kann.

*Hinweis: Solange die Ansicht Wartungsarbeiten eingeblendet wird, können Sie sich nicht an der Anwendung migewa eAuskunft anmelden. Nur der Systembetreuer kann sich an der Software anmelden!*